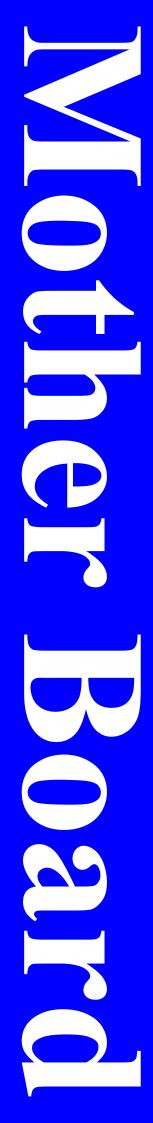

# **V600DA / V600DAP**

# **User's Manual**

AMD Socket 462 Processor Motherboard

VIA KT600 + VIA 8237

Revision 3.0

P/N: G03 -V600DA

# **Table of Content**

|            | Revision History                                                                          |     |
|------------|-------------------------------------------------------------------------------------------|-----|
|            | ht Announcement                                                                           |     |
|            | arks Notice                                                                               |     |
|            | nstructions                                                                               |     |
|            | Item Checklist                                                                            |     |
|            | ocket A Processor Thermal Solutions                                                       | iv  |
| CHAPT      | ER 1 INTRODUCTION OF V600DA/V600DAP MOTHERBOARD                                           |     |
| 1-1        | FEATURE OF MOTHERBOARD                                                                    | .1  |
| 1-2        | SPECIFICATION                                                                             |     |
| 1-3        | PERFORMANCE LIST                                                                          |     |
| 1-4        | LAYOUT DIAGRAM & JUMPER SETTING                                                           | 4   |
|            |                                                                                           | •   |
|            | ER 2 HARDWARE INSTALLATION                                                                | ,   |
| 2-1<br>2-2 | PRE-HARDWARE INSTALLATIONTO VERIFY THE JUMPER SETTINGS OF THE MOTHERBOARD                 | 0   |
|            |                                                                                           | -   |
| 2-3        | TO INSTALL THE CPU                                                                        |     |
|            | 2-3-1 GLOSSARY                                                                            | 8   |
| 2.4        | 2-3-2 ABOUT AMD ATHLON XP & DURON 462-PIN CPU                                             |     |
| 2-4        | TO INSTALL THE SYSTEM MEMORY                                                              |     |
| 2-5        | TO INSTALL THE EXPANSION CARDS                                                            | ,11 |
|            | 2-5-1 PROCEDURE FOR EXPANSION CARD INSTALLATION                                           |     |
|            | 2-5-2 ASSIGNING IRQS FOR EXPANSION CARD2-5-3 INTERRUPT REQUEST TABLE FOR THIS MOTHERBOARD | .11 |
|            | 2-5-3 INTERRUPT REQUEST TABLE FOR THIS MOTHERBOARD                                        | .12 |
| 2-6        | CONNECTORS AND PIN HEADERS                                                                |     |
|            | 2-6-1 CONNECTORS                                                                          |     |
|            | 2-6-2 PIN HEADERS                                                                         |     |
| 2-7        | STARTING UP YOUR COMPUTER                                                                 | .19 |
|            | ER 3 INTRODUCING BIOS SETTINGS                                                            |     |
| 3-1        | ENTERING SETUP                                                                            |     |
| 3-2        | GETTING HELP                                                                              |     |
| 3-3        | THE MAIN MENU                                                                             |     |
| 3-4        | STANDARD CMOS FEATURES                                                                    |     |
| 3-5        | ADVANCED BIOS FEATURES                                                                    |     |
| 3-6        | ADVANCED CHIPSET FEATURES                                                                 |     |
|            | 3-6-1 DRAM TIMING SETTINGS                                                                |     |
|            | 3-6-2 AGP TIMING SETTINGS                                                                 |     |
|            | 3-6-3 PCI TIMING SETTINGS                                                                 |     |
| 3-7        | INTEGRATED PERIPHERALS                                                                    |     |
|            | 3-7-1 ONCHIP IDE FUNCTION                                                                 |     |
|            | 3-7-2 ONCHIP DEVICE FUNCTION                                                              |     |
|            | 3-7-3 ONCHIP SUPER IO FUNCTION                                                            | .33 |
| 3-8        | POWER MANAGEMENT SETUP                                                                    | .34 |
|            | 3-8-1 WAKE UP EVENTS                                                                      |     |
|            | 3-8-1.1 IRQS ACTIVITIES                                                                   | .36 |
| 3-9        | PNP/PCI CONFIGURATION SETUP                                                               | .37 |
|            | 3-9-1 IRQ RESOURCES                                                                       |     |
| 3-10       | PC HEALTH STATUS                                                                          |     |
| 3-11       | MISCELLANEOUS CONTROL                                                                     | .39 |
| 3-12       | LOAD STANDARD/OPTIMIZED DEFAULTS                                                          | 40  |
| 3-13       | SET SUPERVISOR/USER PASSWORD                                                              | .40 |
| CHAPT      | ER 4 DRIVER & FREE PROGRAM INSTALLATION                                                   |     |
| MAGIC      | INSTALL SUPPORTS WINDOWS 9X/NT/2K/XP                                                      | .41 |
| 4-1        | VIA 4 IN 1 INSTALL VIA SERVICE PACK 4 IN 1 DRIVER                                         | 42  |
| 4-2        | SOUND INSTALL ALC AUDIO CODEC DRIVER                                                      | .44 |
| 4-3        | LAN INSTALL VIA 10/100MB LAN CONTROLLER DRIVER                                            |     |
| 4-4        | PC-HEALTH WINBOND HARDWARE DOCTOR MONITORING SOFTWARE.                                    |     |
| 4-5        | MAGIC BIOS INSTALL BIOS LIVE UPDATE UTILITY                                               |     |
| 4-6        | PC-CILLIN INSTALL PC-CILLIN2002 ANTI-VIRUS PROGRAM                                        |     |
| 4-7        | USB 2.0 INSTALL VIA USB 2.0 DEVICE DRIVER                                                 |     |
| 4-8        | SATA INSTALL VIA SERIAL ATA DRIVER                                                        |     |
| 4-9        | HOW TO DISABLE ON-BOARD SOUND                                                             |     |
| 4-10       | HOW TO UPDATE BIOS.                                                                       |     |

# **Manual Revision History**

Revision Manual Revision History
Rev 3.0 Second edition copy of Mother
Boards adopts VIA Chipsets:
VIA KT600 and VIA 8237

## **Copyright Announcement**

COPYRIGHT OF THIS MANUAL BELONGS TO THE MANUFACTURER. NO PART OF THIS MANUAL, INCLUDING THE PRODUCTS AND SOFTWARE DESCRIBED IN IT MAY BE REPRODUCED, TRANSMITTED OR TRANSLATED INTO ANY LANGUAGE IN ANY FORM OR BY ANY MEANS WITHOUT WRITTEN PERMISSION OF THE MANUFACTURER.

THIS MANUAL CONTAINS ALL INFORMATION REQUIRED TO USE V600DA/ V600DAP MOTHER-BOARD AND WE DO ASSURE THIS MANUAL MEETS USER'S REQUIREMENT BUT WILL CHANGE, CORRECT ANY TIME WITHOUT NOTICE. MANUFACTURER PROVIDES THIS MANUAL "AS IS" WITHOUT WARRANTY OF ANY KIND, AND WILL NOT BE LIABLE FOR ANY INDIRECT, SPECIAL, INCIDENTIAL OR CONSEQUENTIAL DAMAGES (INCLUDING DAMANGES FOR LOSS OF PROFIT, LOSS OF BUSINESS, LOSS OF USE OF DATA, INTERRUPTION OF BUSINESS AND THE LIKE).

## **Trademarks Notice**

A l l b r a n d s , p r o d u c t s , l o trademarks or registered trademarks of their respective companies.

AMD, Athlon<sup>TM</sup>, Athlon<sup>TM</sup> XP, Thoroughbred<sup>TM</sup>, and Duron<sup>TM</sup> are registered trademarks of AMD Corporation.

**Award**® is a registered trademark of Phoenix Technologies Ltd.

Intel® and Pentium® are registered trademarks of Intel Corporation.

**Kensington and MicroSaver** are registered trademarks of the Kensington Technology Group.

Microsoft is a registered trademark of Microsoft Corporation.

Netware® is a registered trademark of Novell, Inc.

NVIDIA, the NVIDIA logo, DualNet, and nForce are registered trademarks

or trademarks of NVIDIA Corporation in the United States and/or other countries.

**PS/2 and OS®/2** are registered trademarks of International Business Machines Corporation.

PCMCIA and CardBus are registered trademarks of the Personal Computer Memory Card International Association.

**Windows**® **98/2000/NT/XP** are registered trademarks of Microsoft Corporation.

## \*\*The ranking above is by the sequence of alphabets.\*\*

# **Safety Instructions**

- 1. Please read these safety instructions carefully.
- 2. Please keep this User's Manual for later reference.
- 3. Please place the equipment on a reliable flat surface before installation.
- 4. Make sure the voltage of the power source when you try to connect the equipment to the power outlet.
- All cautions and warnings on the equipment should be noted.
- 6. Disconnect this equipment from connecter before inserting add-on interfaces or modules.
- 7. Never pour any liquid into the opening, this could cause fire or electrical shock.
- 8. Explosion may occur if the battery is replaced incorrectly. Replace only with the type recommended by the manufacturer.
- 9. If one of the following situations arises, get the equipment checked by a service personnel:
  - a. Liquid has penetrated into the equipment.
  - b. The equipment has been exposed to moisture.
  - c. The equipment has not work well or you can not get it work according to user's manual.
  - d. The equipment has dropped and damaged.
  - e. If the equipment has obvious sign of breakage.
- 10. Do not leave the equipment in an humidity or unconditional environment, storage temperature above 60°C(140°C), it may damage the equipment.

**Precaution:** It may void the warranty if any label on the equipment been removed.

## **Packing Item Checklist**

- ☑ V600DA / V600DAP Motherboard
- ☑ Cable for IDE/Floppy
- ☑ Cable for Serial ATA IDE Port
- ✓ CD for motherboard utilities
- □ Cable for USB Port 3/4 (Option)
- ☑ V600DA / V600DAP User's Manual

### **AMD Socket A Processor Thermal Solutions**

As processor technology pushes to faster spæred shigher performance with increasing operation clockhermal management becomes increasingly crucial whole uilding computer system sc.o Mapaintia and environment with the trmal increasing the key to reliable table, and 4 hours system operation. The overall goal is keeping the processor be specified maximum case temperature. Heat sinks induce improve heat dissipation through increasing surface area and concentrated airflow from attached tive coolings. In addition, interface materials allow efter any fers of heat from the processor to the heat sit transfer, AMD recommends the use of thermal grease and mounting clips to attach the heatsink to the processor.

Please refer towth besite belowe be direction of heatsinks evaluated recommended for Socket-Aprocessors by AMD. In addition, this collection is not intended to be a comprehensive listing of all h Socket-Aprocessors.

For vendor list of heatsinks and Active cooling fans, please visit:

http://www1.amd.com/products/duron/thermals

http://www1.amd.com/products/athlon/thermals

# **Chapter 1**

### Introduction of V600DA / V600DAP Motherboard

Thank you for purchasing the V600 series which provide extremely performance and meet future specification demand.

V600 series motherboards are adopted with advanced technologies to deliver the extremely performance for socket A processors. V600 series motherboards also feature AGP 8X, Serial ATA RAID0, 1, USB 2.0 as well as 6-channel audio which are based on the advanced VIA KT600 chipset with FSB 400MHz and DDR 400 MHz support. Now we could know more details by reading the features of motherboards below.

### 1-1 Feature of motherboard

V600 series motherboards are designed for AMD Socket-A 200MHz/266MHz/333MHz/400MHz (Double Data Rate) Front Side Bus Frequency CPUs and the memory size expandable to 3.0GB.

By using VIA KT600 chipset which provides 400/333/266MHz (Double Data Rate) Front Side Bus frequency and DDR266/333/400 SDRAM support as a obvious further step to the next generation of 200/266/333/400MHz processors. V600 series motherboards also offer ULTRA ATA **133** and **Serial ATA RAID0, 1** functions to provide speedier HDD throughout that boosts overall system performance.

Integrated AC'97 CODEC audio on system supports 6 channel speaker for 3D Surround Effect which is fully compatible with Sound Blaster Pro® that gives you the best sound quality and compatibility. AGP 8X slot enables more complex models and detailed textures with AGP 8X graphic accelerators which creates richer and more lifelike virtual environments. VIA VT6103 LAN PHY supports 10/100Mbps data transfer rate full duplex, half duplex operation. USB control as well as capability of expanding to 8 USB function ports support USB2.0/1.1 Devices.

Built-in hardware monitor function will monitor and protect your computer which is the special design in hardware for protecting Athlon XP CPU from burned, and will shutdown power supply automatically when CPU is overheated or the CPU cooling fan is not working.

Minor adjustable DDR memory 2.5V Voltage, AGP 1.5V Voltage, and other special

functions allows user to increase CPU Host clock step by step by setting up BIOS to approach over clocking and increasing stability of the system.

# **1-2 Specification**

| Spec              | Description                                                    |
|-------------------|----------------------------------------------------------------|
| Design            | * ATX form factor 4 layers PCB size: 30.5x21.0cm               |
| Chipset           | * VIA KT600 North Bridge Chipset for V600DA/V600DAP            |
|                   | * VIA VT8237 South Bridge                                      |
| CPU Socket        | * Support AMD Athlon 700MHz~1.4GHz processor                   |
|                   | * Support AMD Duron 600MHz~1.4GHz processor                    |
|                   | * Support AMD Athlon XP1500+~XP3200+ processor                 |
|                   | * Support 200MHz/266MHz/333MHz/400MHz (Double Data             |
|                   | Rate) Front Side Bus frequency processors                      |
|                   | * Reserves support for future AMD Athlon/Duron/Athlon XP       |
|                   | processors                                                     |
| Memory Socket     | * 184-pin DDR module socket x3                                 |
|                   | * Support DDR266/DDR333/DDR400 DDR SDRAM                       |
|                   | Expandable to 3.0GB                                            |
| Expansion Slot &  | * AGP slot x1 support AGP 3.0 & 8X mode                        |
| Headers           | * 32-bit PCI slot x5                                           |
|                   | * CNR slot x1                                                  |
| Integrate IDE and | * Two PCI IDE controllers support PCI Bus Mastering, ATA       |
| Serial ATA RAID   | PIO/DMA and the ULTRA DMA 33/66/100/133 functions that         |
|                   | deliver the data transfer rate up to 133 MB/s; Two Serial ATA  |
|                   | ports provide 150 MB/sec data transfer rate for two Serial ATA |
|                   | Devices and offer RAID0, 1 functions                           |
| On board LAN      | * VIA VT6103 LAN PHY support 10/100Mbps full duplex, half      |
| (for V600DAP)     | duplex operation                                               |
|                   | * Support Boot On LAN function                                 |
| Audio             | * AC'97 Digital Audio controller integrated                    |
|                   | * AC'97 Audio CODEC on board                                   |
|                   | * Audio driver and utility included                            |
| DVGG              | * Support 6 channel Speaker for 3D surround effect             |
| BIOS              | * Award 2MBit Flash ROM                                        |
| Multi I/O         | * PS/2 keyboard and PS/2 mouse connectors                      |
|                   | * Floppy disk drive connector x1                               |

\* Parallel port x1

\* Serial port x2

\* USB2.0 connector x4

\* USB2.0 headers x4 (connecting cable option)

\* Audio connector (Line-in, Line-out, MIC & Game Port)

# 1-3 Performance List

The following performance data list is the testing result of some popular benchmark testing programs. These data are just referred by users, and there is no responsibility for different testing data values gotten by users (the different Hardware & Software configuration result in different benchmark testing results.)

### **Performance Test Report**

CPU: AMD Athlon XP 3200+

**DRAM:** 512MB DDR400 X1 (Kingston D328DW)

VGA Expansion Card: ATi RADEON 9700 PRO (1024x768x32BIT color)
Hard Disk Driver: IBM IC35L040AVVN07-0 (ATA-100 7200RPM)

BIOS: Award Optimal default

OS: Windows XP Professional

|                                                                 | 200/200            |  |  |  |
|-----------------------------------------------------------------|--------------------|--|--|--|
| 3D Mark 2001SE                                                  | 14900              |  |  |  |
| 3D Mark 2003                                                    | 4666               |  |  |  |
| 3D Winbench 2000 (32/32bit)                                     | 000 (32/32bit) 438 |  |  |  |
| PC Mark 2002                                                    | ·                  |  |  |  |
| CPU/Memory/HDD                                                  | 6639/5309/861      |  |  |  |
| Content Creation Winstone 2002                                  | 48.1               |  |  |  |
| Content Creation Winstone 2003                                  | 39.8               |  |  |  |
| Business Winstone2002                                           | 37.5               |  |  |  |
| Winbench 99 V1.2:                                               |                    |  |  |  |
| Business Disk Winmark99                                         | 10100              |  |  |  |
| Hi-end Disk Winmark99                                           | 33000              |  |  |  |
| Business Graphic Winmark                                        | 854                |  |  |  |
| Hi-end Graphic Winmark 1870                                     |                    |  |  |  |
| SYS Mark 2001/2002 : SISMark 2001/2002 Rating (Internet Content |                    |  |  |  |
| Creation / Office Productivity)                                 |                    |  |  |  |

| SISMark 2001                 |        | 248 (255/241)  |
|------------------------------|--------|----------------|
| SISMark 2002                 |        | 252 (326/195)  |
| SISOFT Sandra 2003 :         |        |                |
| Dhrystone ALU                | MIPS   | 8230           |
| Whetstone FPU                | MFLOPS | 3306           |
| RAM Int Buffered iSSE2       | MFLOPS | 2631           |
| RAM Float Buffered iSSE2     | MFLOPS | 2453           |
| Integer SSE2                 | IT/S   | 12175          |
| Floating- Point SSE2         | MB/S   | 12948          |
| QUAKE3 DEMO1                 | FPS    | 236.2          |
| DEMO2                        | FPS    | 233.3          |
| Return to Castle Wolfenstein | FPS    | 128.7          |
| WCPUID System/CPU Clock      |        | 199.98/2199.75 |

# 1-4 Layout Diagram & Jumper Setting

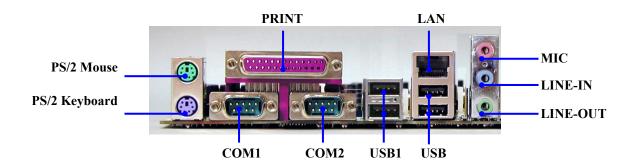

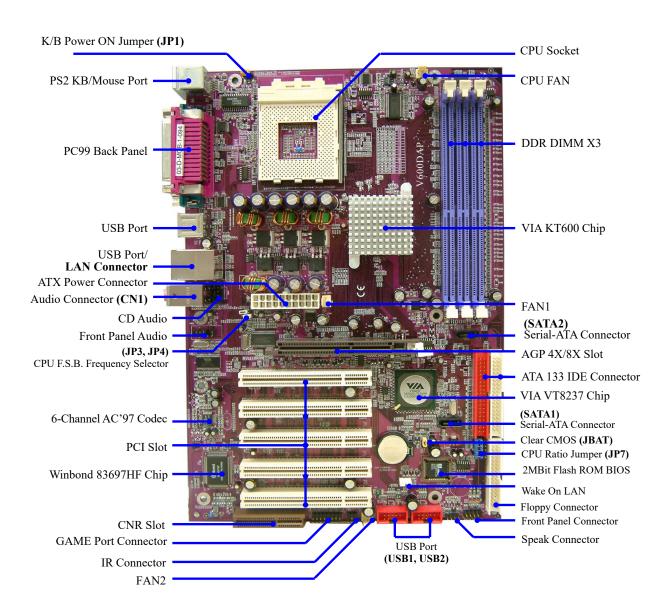

Jumpers

| Jumper   | Jumper Name                       |               | Page |
|----------|-----------------------------------|---------------|------|
| JP3, JP4 | CPU Front Side Bus Frequency      | 2x2-pin Block | P.6  |
| JBAT     | CMOS RAM Clear                    | 3-pin Block   | P.6  |
| JP1      | Keyboard Power On Enable/Disabled | 3-pin Block   | P.7  |
| JP7      | CPU Ratio Select                  | 2x5-pin Block | P.7  |

# Connectors

| Connector     | Name                            | Description            | Page |
|---------------|---------------------------------|------------------------|------|
| ATXPOW        | ATX Power Connector             | 20-pin Block           | P.13 |
| J1            | PS/2 Mouse & PS/2 Keyboard      | 6-pin Female           | P.13 |
|               | Connector                       |                        |      |
| USB/J2        | USB Port Connector              | 4-pin Connector        | P.13 |
| LAN           | LAN Port Connector              | RJ45 Connector         | P.13 |
| (for V600DAP) |                                 |                        |      |
| PARALLEL      | Parallel Port Connector         | 25-pin Female          | P.13 |
| CN1           | Audio Connector                 | 3 phone jack Connector | P.13 |
| COM1/COM2     | Serial Port COM1/2 Connector    | 9-pin Connector        | P.14 |
| FDD           | Floppy Driver Connector         | 34-pin Block           | P.14 |
| IDE1/IDE2     | Primary/Secondary IDE Connector | 40-pin Block           | P.14 |
| SATA1/SATA2   | Serial ATA 1/2 Connector        | 7-pin Connector        | P.15 |

# Headers

| Header             | Name                       | Description  | Page |
|--------------------|----------------------------|--------------|------|
| AUDIO              | Line Out/MIC header        | 10-pin Block | P.16 |
| USB1/USB2          | USB Port Headers           | 9-pin Block  | P.16 |
| IDE LED            | IDE activity LED           | 2-pin Block  | P.16 |
| TB LED             | Turbo LED switch           | 2-pin Block  | P.16 |
| RESET              | Reset switch lead          | 2-pin Block  | P.16 |
| SPEAKER            | Speaker connector          | 4-pin Block  | P.16 |
| PWR LED            | Power LED                  | 2-pin Block  | P.16 |
| PW BN              | Power switch               | 2-pin Block  | P.16 |
| WOL                | Wake On-LAN Headers        | 3-pin Block  | P.17 |
| FAN1, FAN2, CPUFAN | FAN Headers                | 3-pin Block  | P.17 |
| IR                 | IR infrared module Headers | 5-pin Block  | P.18 |

| CDIN1 | CD Audio-In Headers | 4-pin Block  | P.18 |
|-------|---------------------|--------------|------|
| GAME  | Game Port header    | 15-pin Block | P.18 |

**Expansion Sockets** 

| Socket/Slot       | Name                                      | Description                    | Page   |
|-------------------|-------------------------------------------|--------------------------------|--------|
| ZIF Socket 462    | CPU Socket                                | 462-pin PPGA CPU Socket        | P.9    |
| DDR1, DDR2, DDR3  | DDR SDRAM Module Socket 184-pin DDR SDRAM |                                | P.10   |
|                   |                                           | Module Expansion Socket        |        |
| PCI1, PCI2, PCI3, | PCI Slot                                  | 32-bit PCI Local Bus Expansion | n P.11 |
| PCI4, PCI5        |                                           | slots                          |        |
| AGP               | AGP 8X Mode Slot                          | AGP Expansion Slot             | P.12   |

# **Chapter 2**

### Hardware installation

## 2-1 Pre-Hardware installation

Beforstarting to use the computer with the mother blocando impsonal lining on it, please make sure complete the following steps:

- 1. To verify the settings of your motherboard
- 2. To install the CPU
- 3. To install the system memory
- 4. To install the expansion cards
- 5. To connect with ribbon cables, panel wires, and power supply
- 6. To setup BIOS
- 7. To install software driver & utility

# 2-2 To verify the jumper settings of the motherboard

(1) CPU Front Side Bus Frequency Setting (2x2-pin): JP3, JP4

| ]        | CPU CLK    | JP3 | JP4 |
|----------|------------|-----|-----|
| †        |            |     |     |
| 1        | 100MHz     | ON  | OFF |
| Default) | OFF 133MHz |     | OFF |
|          | 166MHz     | OFF | ON  |
|          | 200MHz     | ON  | ON  |

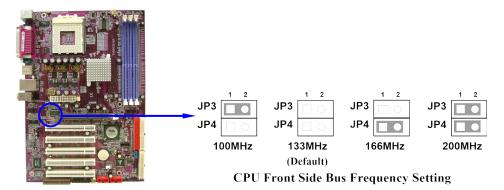

(2) CPU Ratio Select (2x5-pin) : JP7

| Ratio | 1   | 2   | 3   | 4   | 5   |
|-------|-----|-----|-----|-----|-----|
| AUTO  | OFF | OFF | OFF | OFF | OFF |
| 5.0x  | ON  | ON  | ON  | OFF | ON  |
| 5.5x  | ON  | OFF | ON  | OFF | ON  |
| 6.0x  | ON  | ON  | OFF | OFF | ON  |
| 6.5x  | ON  | OFF | OFF | OFF | ON  |
| 7.0X  | ON  | ON  | ON  | ON  | OFF |
| 7.5x  | ON  | OFF | ON  | ON  | OFF |
| 8.0x  | ON  | ON  | OFF | ON  | OFF |
| 8.5x  | ON  | OFF | OFF | ON  | OFF |

| Ratio | 1  | 2   | 3   | 4   | 5   |
|-------|----|-----|-----|-----|-----|
| 9.0x  | ON | ON  | ON  | OFF | OFF |
| 9.5x  | ON | OFF | ON  | OFF | OFF |
| 10.0x | ON | ON  | OFF | OFF | OFF |
| 10.5x | ON | OFF | OFF | OFF | OFF |
| 11.0x | ON | ON  | ON  | ON  | ON  |
| 11.5x | ON | OFF | ON  | ON  | ON  |
| 12.0x | ON | ON  | OFF | ON  | ON  |
| 12.5x | ON | OFF | OFF | ON  | ON  |

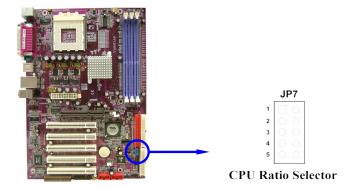

### (3) Keyboard Power On function Enabled/Disabled: JP1

When setting Enabled you can using keyboard by key in passwo system.

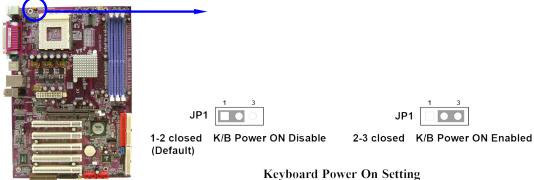

### (4) CMOS RAM Clear (3-pin): JBAT

A battery must be used to retain the motherboard configuration MOS RAMTo close pin 1-2 of JBAT to store the CMOS data.

To clear the CMOS, follow the procedure below:

- Turn the system power off and unplug the AC power
- 2. Remove ATX power cable from ATX power connector of the motherboard
- 3. To locate JBAT and close pin 2-3 for a few seconds
- 4. Return JBAT to its default setting by closing pin 1-2
- 5. To connect ATX power cable with ATX power connector of the motherboard

#### Note: When should clear the CMOS

- Can't remember the password setting up for BIOS
- In any case when system boot fail

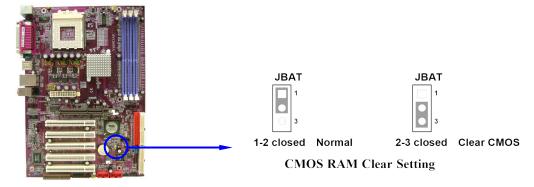

# **2-3 To install the CPU**

### 2-3-1 Glossary

Chipset (or core logic) - two or more integrated circuits which control the interfaces between the system processor, RAM, I/O devises, and adapter cards.

**Processor socket** - the socket used to mount the system processor on the motherboard.

Slot (AGP, PCI, ISA, RAM DIMMs) - the slots used to mount adapter cards and

system RAM.

**AGP** - **A**ccelerated **G**raphics **P**ort - the high speed interface for video cards which runs at 1X (66MHz), 2X (133MHz), 4X (266MHz), and 8X (533MHz).

**PCI** - **P**eripheral Component Interconnect - the high speed interface for video cards, sound cards, network interface cards, and modems which runs at 33MHz.

**ISA** - Industry Standard Architecture - the relatively low speed interface primarily used for sound cards and modems which runs at approx. 8MHz.

**Serial Port** - the low speed interface typically used for mouse and external modems.

Parallel Port - the low speed interface typically used for printers.

PS/2 - the low speed interface used for mouse and keyboards.

**USB** - Universal Serial Bus - the medium speed interface typically used for mouse, keyboards, scanners, and some digital cameras.

**Sound** (interface) - the interface between the sound card or integrated sound connectors and speakers, MIC, game controllers, and MIDI sound devices.

LAN (interface) - Local Area Network - the interface links to local area network.

**BIOS** (Basic Input/Output System) - the program logic used to boot up a computer and establish the relationship between various components.

**Driver** - software, which defines the characteristics of a device for use by another device or other software.

**Processor** - the "central processing unit" (CPU); the principal integrated circuit used for doing the "computing" in "personal computer"

**Front Side Bus Frequency** - the working frequency of the motherboard, which is generated by the clock generator for CPU, DRAM and PCI BUS.

CPU L2 Cache the flash memory inside the CPU, normally Athlon serial CPU has 256K or above, and Duron has 64K.

### 2-3-2 About AMD Athlon XP & Duron 462-pin CPU

This motherboard supports Socket-A (Socket-462) AMD Athlon XP /Duron processors.

This motherboard Provides a ZIF SoThet CAP.U that comes with the motherboard should have a coolfangand heatsink tached to prevent overheating. If this is not the case, then purchase a correct cooling fan with heatsink before you turn on your system.

WARNING! Be sure that there is sufficient air circulation across heatsinkand CPU cooling FAN is working correctly rwise it may cause the processor and motherboard overheat and even damage, you may install an auxiliary cooling FAN if it's necessary.

WARNING! Due to this motherboard provides new function of CPU protection; make sure to connect the CPU FAN with the connect CPU FAN location of the motherboard in order to obtain tworks. Without connection was worked to work with FAN1), the system will shut down immediately to protect both your CPU and motherboard.

Over heat Protect: Only for Athlon XP serial CPU, when the CPU overdighthe system will auto shut deducement supply. You had been a contain u beeps, and the power button will be locked up. Users must turn off and turn on the AC power to reset the systleen wise the power button will no function, the other way is keeping press the push butt seconds till the beseptop, then release the power button and press the power button again to turn on the system power supply.

To install a CPU, first turn off To locate the ZIF socket and open it by first pulling the level sideways away from the socket then upward to 90-degree. Insert the CPU with the correct orientation as shown below. The notched corner should point toward the end of the level. Because the CPU has a corner pin for two of the four corners, the CPU will only fit in the orientation as shown.

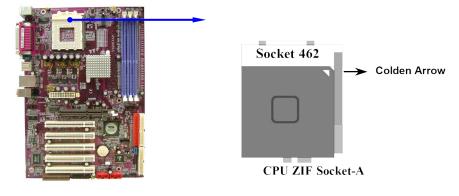

When you put the CPU into the ZIF socket. No force needed to insert of the CPU, then press the level to Locate position slightly without any extra force.

# 2-4 To install the system memory

This motherboard provides three 184-pin DUAL INLINE MEMORY MODULES (DIMM) sites for memory expansion available from minimum memory size of 64MB to maximum memory size of 3.0GB DDR SDRAM.

Valid Memory Configurations

| Bank             | 184-Pin DIMM                   | PCS | Total Memory |
|------------------|--------------------------------|-----|--------------|
| Bank 0, 1 (DDR1) | PC2100/PC2700/PC3200 DDR SDRAM | X1  | 64MB~1.0GB   |
| Bank 2, 3 (DDR2) | PC2100/PC2700/PC3200 DDR SDRAM | X1  | 64MB~1.0GB   |
| Bank 4, 5 (DDR3) | PC2100/PC2700/PC3200 DDR SDRAM | X1  | 64MB~1.0GB   |
| Total            | System Memory (Max. 3.0GB)     | 3   | 64MB~3.0GB   |

NOTE! Make sure the total installed memory does not exceed 3.0GB, otherw system may hang during startup.

Generallypeakinginstalling DDR SDRAM modules to your motherboard is very easy you can refer to figure 2-4 to see what a 184-Pin PC2100/PC2P00200DDR SDRAM module looks like.

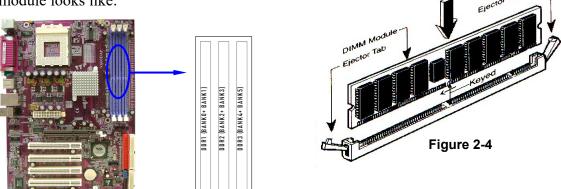

**NOTE!** When you install DIMM modules fully into the DIMM sockets the eject tab should be locked into the DIMM modules firmly and fit to its indention on both sides.

WARNING! Forthe DDR SDRAM CLOCK is set at 166MPIG27u3 e-only compliant DDR Modules. When this motherboard operate at most system will not even boot if non-compliant modules are used because

of the strict timing issues, if your DDR Modules compliant, set the DDR SDRAM clock to 100MHz to enstability.

# 2-5 To install the Expansion Cards

**WARNING!** Turn off your power when adding or removing expansion cards or other system components. Failure to do so may cause severe damage to both your motherboard and expansion cards.

### 2-5-1 Procedure For Expansion Card Installation

- To read documentation or manuals for your expansion card and make any necessary hardware or software settings for your expansion card such as jumpers.
- 2. To remove your computer's cover and the bracket plate on the slot you intend to use.
- 3. To align the card's connectors and press firmly.
- 4. To secure the card on the slot with the screen you remove above.
- 5. To replace the computer system's cover.
- 6. To set up the BIOS if it's necessary.
- 7. To install the necessary software drivers for your expansion cards.

## 2-5-2 Assigning IRQs For Expansion Card

Some expansion cards need to assign an IRQ address to operate. Generally speaking, an IRQ address must exclusively assign to one us**o**nly. With standard factory design, there are 16 IRQs available, but most of them are already in use.

### Standard Interrupt Assignments

| IRQ | Priority | Standard function           |
|-----|----------|-----------------------------|
| 0   | N/A      | System Timer                |
| 1   | N/A      | Keyboard Controller         |
| 2   | N/A      | Programmable Interrupt      |
| 3 * | 8        | Communications Port (COM2)  |
| 4 * | 9        | Communications Port (COM1)  |
| 5 * | 6        | Sound Card (sometimes LPT2) |
| 6*  | 11       | Floppy Disk Controller      |
| 7 * | 7        | Printer Port (LPT1)         |

| 8    | N/A | System CMOS/Real Time Clock |
|------|-----|-----------------------------|
| 9 *  | 10  | ACPI Mode when enabled      |
| 10 * | 3   | IRQ Holder for PCI Steering |
| 11 * | 2   | IRQ Holder for PCI Steering |
| 12 * | 4   | PS/2 Compatible Mouse Port  |
| 13   | N/A | Numeric Data Processor      |
| 14 * | 5   | Primary IDE Channel         |
| 15 * | 1   | Secondary IDE Channel       |

<sup>\*</sup> These IRQs are usually available for ISA or PCI devices.

### 2-5-3 Interrupt Request Table For This Motherboard

Interrupt requests are shared as shown the table below:

|               | INT A  | INT B  | INT C  | INT D  |
|---------------|--------|--------|--------|--------|
| PCI slot 1    | Shared |        |        |        |
| PCI slot 2    | _      | Shared |        |        |
| PCI slot 3    | _      | _      | Shared |        |
| PCI slot 4    | _      | _      | _      | Shared |
| PCI slot 5    | Shared | _      | _      | _      |
| AGP slot      | Shared | _      | _      | _      |
| AC97/MC97     | _      | _      | Shared | _      |
| Onboard USB   | _      | _      | _      | Shared |
| Onboard USB 1 | _      | _      | _      | Shared |
| Onboard USB 2 | _      | _      | _      | Shared |

IMPORTANT! Whilesing PCI cards on shared slots, make sure that the support "SharedRQ" or that the cards don't need IRQsignments.

Conflicts will arise between the two PCI groups that will make system unstable or cards inoperable.

This motherboard provides an AGP Slot, support the 4X/8X AGP VGA card.

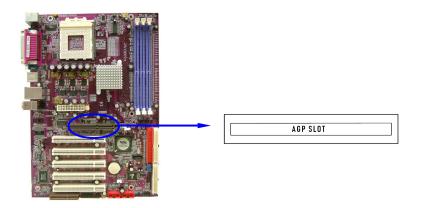

# 2-6 Connectors and pin headers

### 2-6-1 Connectors

### (1) Power Connector (20-pin block): ATXPOW

ATX Power Supply connector. This is a new defined 20-pins connector that usually comes with ATX case. The ATX Power Supply allows to use soft power on momentary switch that connect from the front panel switch to 2-pins Power On jumper pole on the mother board. When the power switch on the back of the turns on, the full power will not come into the system board until the front panel switch is momentarily pressed. Press this switch again will turn off the power to the system board.

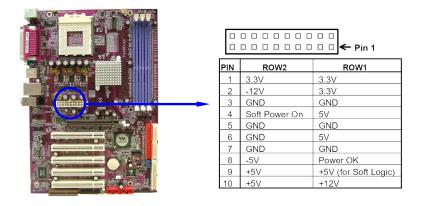

### (2) PS/2 Mouse & PS/2 Keyboard Connector: J1

The connectors for PS/2 keyboard and PS/2 Mouse.

#### (3) USB Port connector: USB/J2

The connectors are 4-pin connector that connect USB devices to the system board.

### (4) LAN Port connector: LAN (only for V600DAP)

This connector is standard RJ45 connector for Network

### (5) Parallel Port Connector (25-pin female): PARALLEL

Parallel Port connector is a 25-pin D-Subminiature Receptacle connector. The On-board Parallel Port can be disabled through the BIOS SETUP. Please refer to "INTEGRATED PERIPHERALS SETUP" section for more detail information.

### (6) Audio Connector: CN1

This Connector are 3 phone Jack for LINE-OUT, LINE-IN, MIC

Line-out: Audio output to speakerLine-in: Audio input to sound chipMIC: Microphone Connector

### (7) Serial Port COM1, COM2 : COM1, COM2

COM1, COM2 are the 9-pin Bubminiaturemail connector. The On-board serial port can be is dabled through BIOS SETUP. Please refer to Chapter 3 "INTE PERIPHERALS SETUP" section for more detail information.

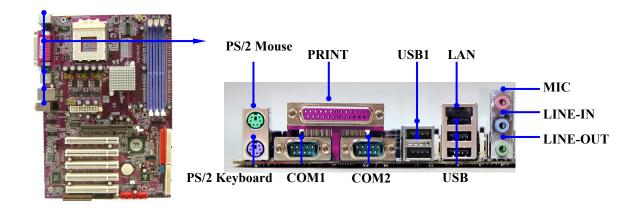

### (8) Floppy drive Connector (34-pin block): FDD

Thais nect to r supports the p After connecting the single plug end to motherboard, connect the two plugs at other dend to the floppy drives.

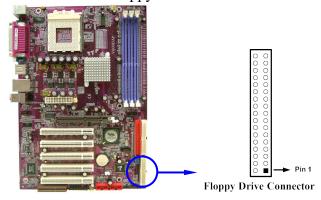

### (9) Primary IDE Connector (40-pin block): IDE1

This connector supports the provided IDE hard disk ribbon cable. After connecting the single plug end to mother board, connect the two plugs at other end disk(s). If you install two hard disks, you must configure the second drive to mode by setting its jumpers accordingly. Please refer to the documentation of your hard disk for the jumper settings.

### (10) Secondary IDE Connector (40-pin block): IDE2

This connector connects to the next set of Master and Slave hard disks. Follow to same procedure described for the primary IDE connector. You may also configure two hard disks to be both Masters using one ribbon cable on the primary IDE connector and another ribbon cable on the secondary IDE connector.

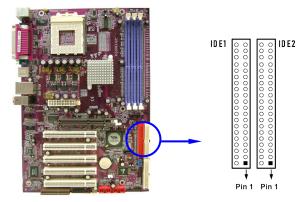

- Two hard disks can be connected to each connector. The first HDD is referred to as the "Master" and the second HDD is referred to as the "Slave".
- For performance issues, we strongly suggest you don't install a CD-ROM or DV R O Mor ive on the same IDE channel as a has system performance on this channel may drop.

### (11) Serial-ATA Port connector: SATA1/SATA2

This connector support the provided Serial ATA IDE hard disk cable to connecting motherboard and serial ATA hard disk.

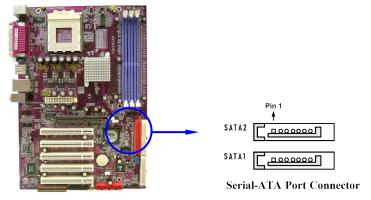

### 2-6-2 Pin headers

### (1) Line-Out, MIC Header (9-pin): AUDIO

This header connect to Front Panel Line-out, MIC connector with cable.

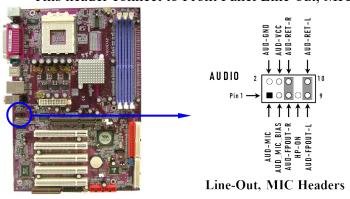

### (2) USB Port Headers (9-pin): USB1, USB2

These headers are used for connecting the additional USB port plug. By attaching an option USB cable, your can be provided with two additional USB plugs affixed to the back panel.

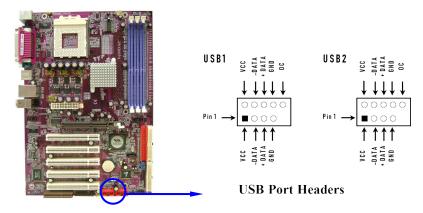

### (3) IDE Activity LED: IDE LED

This connector connects to the hard disk activity indicator light on the case.

### (4) Turbo LED switch: TB LED

Since mhotherboard's turbo function is always on. remain constantly on while the system power is on. You may wish to compower LED from the system case to this lead. See the figure below.

#### (5) Reset switch lead: RESET

This 2-pin connector connects to the case-mounted reset switch for relacomputer without having to turn off your power switch. This is a preferred method of rebooting in order to prolong the lift of the system's power supply. See the below.

### (6) Speaker connector: SPEAKER

This 4-pin connector connects to the case-mounted speaker. See the figure below.

#### (7) Power LED: PWR LED

The Power LED is light on while the system power is on. Connect the Power LED from the system case to this pin.

#### (8) Power switch: PW BN

This 2-pin connector connects to the case-mounted power switch to power ON/OFF the system.

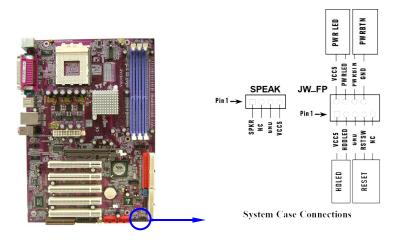

### (9) Wake On-LAN Headers (3-pin): WOL

This connector connects to a LAN card with a WAKE ON-L connector power up the system when a wake up signal is received through the LA card.

**NOTE:** This feature requires that Wake On LAN or Ring In Wake up is enabled.

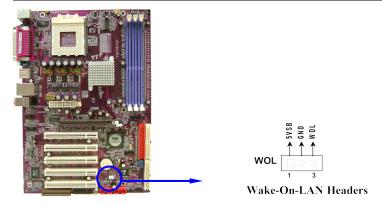

### (10) FAN Speed Headers (3-pin): FAN1, FAN2, CPUFAN

These connectors support cooling fans of 350mA (4.2 Watts) or less, depending on the fan manufacturer, the wire and plug may be different. The red wire should be positive, while the black should be ground. Connect the fan's plug to the board take consideration the polarity of connector.

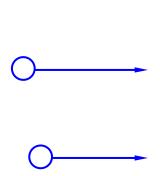

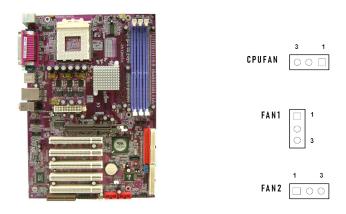

### (11) IR infrared module Headers (9-pin): IR

This connector supports the optional wireless transmitting as module. You must configure the setting through the BIOS set function.

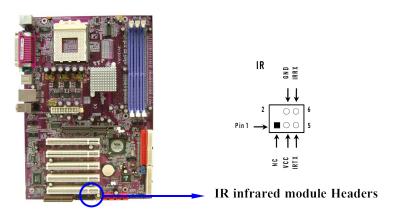

### (12) CD Audio-In Headers (4-pin): CDIN1

CDIN1 is the connector for CD-Audio Input signal. Please connect it to CD-RO CD-Audio output connector.

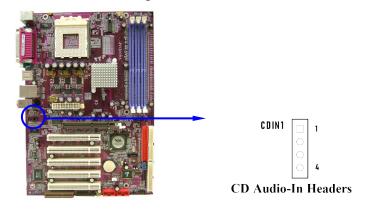

### (13) Game Port Header: GAME (Cable option)

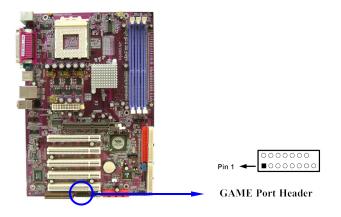

# 2-7 Starting up your computer

- 1. After all connection are ready, close your computer case cover.
- 2. Be sure all the switchs are off, and check that the power supply input voltage is set to proper position, usually in-put voltage is 220V~240V or 110V~120V depending on your country's voltage used.
- 3. Connect the power supply cord into the power supply located on the back of your system case according to your system user's manual.
- 4. Turn on your peripherals as following order:
  - a. Your monitor.
  - b. Other external peripherals (Printer, Scanner, External Modem etc...)
  - c. Your system power. For ATX power supplies, you need to turn on the power supply and press the ATX power switch on the front side of the case.
- 5. The power LED on the front panel of the system case will light. The Limonitor may light up or switch between orange and green after the system is on. If it complies with green standards or if it is has a power standby feature. The system will then run power-on test. While the test are running, the BIOS will a additional message will appear on the screen.

If you do not see any thing within 30 seconds from the time you turn of power. The system may have failed on power-on test. Recheck your justified and connections or call your retailer for assistance.

| Веер                                  | Meaning                                       |
|---------------------------------------|-----------------------------------------------|
| One short beep when displaying logo   | No error during POST                          |
| Long beeps in an endless loop         | No DRAM install or detected                   |
| One long beep followed by three short | Video card not found or video card memory bad |
| beeps                                 |                                               |

| High frequency beeps when system is | CPU overheated                      |
|-------------------------------------|-------------------------------------|
| working                             | System running at a lower frequency |

- 6. During power-on, press <Delete> key to enter BIOS setup. Follow the instructions i BIOS SETUP.
- 7. Power off your computer: must first exit or shut down your operating syst before switch off the power switch. For ATX power supply, you can press ATX power switching after exiting or shutting down your operating system. If you use Wine 9 X, clf & kt a rbt u't ton, & Sike kt downd" then & Sike kt down the computer?" The power supply should turn off after windows shut down.

# **Chapter 3**

# **Introducing BIOS Settings**

The BIOS is a program located on a Flash Memory of the motherboard. Using this program as a bridge between mother board and operate starting to work, the BIOS program gain control. The BIOS first operates an auto-diagnostic test called POST (power on self test) for all the necessary hardware, it detects thardware device and configures the parameters of the hardware synchronization. Only when these tasks are completed done it gives up control of the computer to operating system (OS). Since the BIOS is the only channel for hardware and software to communicate, it is the key factor for system stability, and in ensuring that your system performance as its best.

In the BIOS Setup main menu of Figure 3-1, you can see several options. We will explain these options step by step in the following pages of this chapter, but let us first see a short description of the function keys you may use here:

- Press <Esc> to quit the BIOS Setup.
- Press  $\uparrow \downarrow \leftarrow \rightarrow$  (up, down, left, right) to choose, in the main menu, the option you want to confirm or to modify.
- Press <F10> when you have completed the setup of BIOS parameters to save th parameters and to exit the BIOS Setup menu.
- Press Page Up/Page Down or +/– keys when you want to modify the BIOS parameters for the active option.

# 3-1 Entering Setup

Power on the computer and by pressing < Del > imme BIOS StupIf the message disappears before your respond and you still wis BIOS Setup, restart the system to try again by turning it OFF then ON or pre "RESET" button on the system case. You may also restart by simultaneo <Ctrl>, <Alt> and <Delete> keys. If you do not press the keys at the correct time and the system does not boot, an error message will be displayed and you will again be asked to

Press <F1> to continue, <Ctrl-Alt-Esc> or <Del> to enter Setup

# 3-2 Getting Help

#### Main Menu

The on-line description of the highlighted setup function is displayed at the bottom of screen.

### Status Page Setup Menu/Option Page Setup Menu

Press F1 to pop up a small help window that describes the appropriate keys to use and the possible selections for the highlighted item. To exit the Help Window, press <Esc>.

## 3-3 The Main Menu

Once you enter Awa BIOS CMOS Setup Utility, the Main Menu (Figure 3-1) will appear on the screen. The Main Menu allows you to select from fourteen functions and two exit choices. Use arrow keys to select among the items and press <Enter> to accept or enter the sub-menu.

CMOS Setup Utility - Copyright(C) 1984-2003 Award Software

| Standard CMOS Features    | Miscellaneous Control   |
|---------------------------|-------------------------|
| Advanced BIOS Features    | Load optimized Defaults |
| Advanced Chipset Features | Load Standard Defaults  |
| Integrated Peripherals    | Set Supervisor Password |

Power Management Setup

PnP/PCI Configurations

PC Health Status

Exit Without Saving

Esc : Quit

↑↓→← : Select Item

F10 : Save & Exit Setup

Time, Date, Hard Disk Type...

Figure 3-1

#### **Standard CMOS Features**

Use this Menu for basic system configurations.

### **Advanced BIOS Features**

Use this menu to set the Advanced Features available on your system.

### **Advanced Chipset Features**

Use this menu to change the values in the chipset registers and optimize y performance.

### **Integrated Peripherals**

Use this menu to specify your settings for integrated peripherals.

### **Power Management Setup**

Use this menu to specify your settings for power management.

### PnP/PCI configurations

This entry appears if your system supports PnP/PCI.

### **PC Health Status**

This entry shows your PC health status.

#### **Miscellaneous Control**

Use this menu to specify your settings for Miscellaneous control.

### **Load Optimized Defaults**

Use this menu to load the BIOS default values that are factor performances system operations.

#### **Load Standard Defaults**

Use this menu to load the BIOS default values for the minimal/stable performance syste operation.

### Set Supervisor/User Password

Use this menu to set User and Supervisor Passwords.

### Save & Exit Setup

Save CMOS value changes to CMOS and exit setup.

### **Exit Without Saving**

Abandon all CMOS value changes and exit setup.

### 3-4 Standard CMOS Features

The items in Standard CMOS Setup Menu are divided into several categories. Each category includes no, one or more than one setup items. Use the arrow ke highlight the item and then use the <PgUp> or <PgDn> keys to select the value you want in each item.

CMOS Setup Utility - Copyright(C) 1984-2003 Award Software

#### **Standard CMOS Features** Date (mm:dd:yy) Tue, Jul, 24 2003 **Item Help** Time (hh:mm:ss) 16:45:35 > IDE Primary Master **Press Enter None** Menu Level > > IDE Primary Slave **Press Enter None** > IDE Secondary Master **Press Enter None** Change the day, month, > IDE Secondary Slave **Press Enter None** year and century 1.44M, 3.25 in. Drive A **Drive B** None Video EGA/VGA Halt On All, But Keyboard 640K **Base Memory** 56320K **Extended Memory**

| Total Memory 57344K                                                      |  |  |
|--------------------------------------------------------------------------|--|--|
| ↑↓→← Move Enter:Select +/-/PU/PD:Value F10:Save ESC:Exit F1:General Help |  |  |
| F5:Previous Values F6:Optimized Defaults F7:Standard Defaults            |  |  |

#### Date

The date format is <day><month><date><year>.

**Day** Day of the week, from Sun to Sat, determined by BIOS. Read-only.

**Month** The month from Jan. through Dec.

**Date** The date from 1 to 31 can be keyed by numeric function keys.

**Year** The year depends on the year of the BIOS.

#### Time

The time format is <hour><minute><second>.

### **Primary Master/Primary Slave**

### Secondary Master/Secondary Slave

Press PgUp/<+> or PgDn/<-> to select Manual, None, A specifications of your drive must match with the drive table. The hard disk will not wor properly if you enter improper information for this category. If your hard disk drive type is not matched or listed, you can use Manual to define your own drive type manually.

If you select Manual, related information is asked to be entered to the following items. Enter the information directly from the keyboard. This information should be provided documentation from your hard disk vendor or the system manufacturer.

If the controller of HDD interface is SCSI, the selection shall be "None".

If the controller of HDD interface is CD-ROM, the selection shall be "None"

Access Mode The settings are Auto Normal, Large, and LBA.

Cylinder number of cylinders
Head number of heads

Precomp write precomp

Landing Zone landing zone

Sector number of sectors

# 3-5 Advanced BIOS Features

CMOS Setup Utility - Copyright(C) 1984-2003 Award Software

**Advanced BIOS Features** 

Anti-Virus Protection Disabled Item Help

| Cooling Sprite Disabled                                                  |              |  |
|--------------------------------------------------------------------------|--------------|--|
| CPU L1 Cache Enabled                                                     | Menu Level > |  |
| CPU L2 Cache Enabled                                                     |              |  |
| Processor SSE Feature Enabled                                            |              |  |
| Quick Power On Self Test Enabled                                         |              |  |
| HDD Boot Sprite Disabled                                                 |              |  |
| First Boot Device Floppy                                                 |              |  |
| Second Boot Device HDD-0                                                 |              |  |
| Third Boot Device CDROM                                                  |              |  |
| Boot other Device Enabled                                                |              |  |
| Swap Floppy Drive Disabled                                               |              |  |
| Boot Up Floppy Seek Enabled                                              |              |  |
| Boot Up NumLock Status On                                                |              |  |
| Gate A20 Option Normal                                                   |              |  |
| Typematic Rate Setting Disabled                                          |              |  |
|                                                                          |              |  |
| Typematic Rate (Chars/Sec) 6                                             |              |  |
| Typematic Delay (Msec) 250                                               |              |  |
| Security Option Setup                                                    |              |  |
| OS Select For DRAM > 64MB Non-OS2                                        |              |  |
| HDD S.M.A.R.T. Capability Disabled                                       |              |  |
| Report No FDD for Windows Yes                                            |              |  |
| Video BIOS Shadow Enabled                                                |              |  |
| ↑↓→← Move Enter:Select +/-/PU/PD:Value F10:Save ESC:Exit F1:General Help |              |  |

T↓→← Move Enter:Select +/-/PU/PD:Value F10:Save ESC:Exit F1:General Help F5:Previous Values F6:Optimized Defaults F7:Standard Defaults

### **Anti-Virus Protection**

Allows you to choose the VIRUS Warning feature for IDE Hard Disk boot sector protection. If this function is enabled and someone attempt to write data into this area, BIOS will show a warning message on screen and alarm beep.

**Disabled** (default) No warning message to appear when anything attempts to access the boot sector or hard disk partition table.

**Enabled** Activates automatically when the system boots up causing a warning message to appear when anything attempts to access the boot sector of hard disk partition table.

### **CPU L1 Cache**

The default value is Enabled.

Enabled (default) Enable cache

Disabled Disable cache

Note: The internal cache is built in the processor.

#### **CPU L2 Cache**

Choose Enabled or Disabled. This option enables the Level 2 cache memory.

#### **Processor SSE Feature**

Choose Enabled or Disabled. This option enables the AMD Athlon XP SSE Feature.

### **Quick Power On Self-Test**

This category speeds up Power On Self Test (POST) after you power on the computer. If this is set to Enabled. BIOS will shorten or skip some check items during POST.

Enabled (default) Enable quick POST

Disabled Normal POST

#### First/Second/Third/Fourth Boot Device

The BIOS attempts to load the operating system from the devices in the sequence selected in these items. The settings are Floppy, LS/ZIP, HDD-0/HDD-1/HDD-3, SCSI, CDROM, LAD and Disabled.

### **Swap Floppy Drive**

Switches the floppy disk drives between being designated as A and B. Default is Disabled.

### **Boot Up Floppy Seek**

During POST, BIOS will determine if the floppy disk drive installed is 40 or 80 tracks. 360K type is 40 tracks while 760K, 1.2M and 1.44M are all 80 tracks.

### **Boot Up NumLock Status**

The default value is On.

On (default) Keypad is numeric keys.

Off Keypad is arrow keys.

#### Gate A20 Option

**Normal** The A20 signal is controlled by keyboard controller or chipset hardware.

Fast (default) The A20 signal is controlled by port 92 or chipset specific method.

### **Typematic Rate Setting**

Keystrokes repeat at a rate determined by the keyboard controller. typematic rate and typematic delay can be selected. The settings are: Enabled/Disabled.

### **Typematic Rate (Chars/Sec)**

Sets the number of times a second to repeat a keystroke when you hold the key down. The settings are: 6, 8, 10, 12, 15, 20, 24, and 30.

### **Typematic Delay (Msec)**

Sets the delay time after the key is held down before is begins to repeat the keystroke. The settings are 250, 500, 750, and 1000.

### **Security Option**

This category allows you to limit access to the system and Setup, or just to Setup.

System The system will not boot and access to Setup will be denied if the

correct password is not entered at the prompt.

**Setup** (default) The system will boot, but access to Setup will be denied if the correct

password is not entered prompt.

### OS Select For DRAM > 64MB

Allows OS2<sup>®</sup> to be used with >64MB or DRAM. Settings are Non-OS/2 (default) and OS2. Set to OS/2 if using more than 64MB and running OS/2<sup>®</sup>.

# **3-6 Advanced Chiset Features**

The Advanced Chipset Features Setup option is used to change the values of the registers. These registers control most of the system options in the computer.

#### CMOS Setup Utility - Copyright(C) 1984-2003 Award Software

### **Advanced Chipset Features**

| > DRAM Timing Settings Press Enter                                       | Item Help    |  |
|--------------------------------------------------------------------------|--------------|--|
| > AGP Timing Settings Press Enter                                        |              |  |
| > PCI Timing Settings Press Enter                                        | Menu Level > |  |
| System BIOS Cacheable Disabled                                           | Mena Level   |  |
| Video RAM Cacheable Disabled                                             |              |  |
| Memory Hole Disabled                                                     |              |  |
|                                                                          |              |  |
|                                                                          |              |  |
| ↑↓→← Move Enter:Select +/-/PU/PD:Value F10:Save ESC:Exit F1:General Help |              |  |
| F5:Previous Values F6:Optimized Defaults F7:Standard Defaults            |              |  |

### **DRAM Timing Settings**

Please refer to section 3-6-1

### **AGP Timing Settings**

Please refer to section 3-6-2

### **PCI Timing Settings**

Please refer to section 3-6-3

### **System BIOS Cacheable**

Selecting Enabled allows caching of the system BIOS ROM at F0000h-FFFFFh, resulting in better system performance. However, if any program writes to this memory area, a system error may result. The settings are: Enabled and Disabled.

#### Video RAM Cacheable

Select Enabled allows caching of the video BIOS, resulting in better system performa However, if any program writes to this memory area, a system error may result. The settings are: Enabled and Disabled.

### **Memory Hole**

You can reserve this area of system memory for ISA adapter ROM. When the reserved, it cannot be cached. The user information of peripherals that need to use this area of system memory usually discusses their memory requirements. The settings are: Enabled and Disabled.

### 3-6-1 DRAM Timing Settings

CMOS Setup Utility - Copyright(C) 1984-2003 Award Software

**DRAM Timing Settings** 

| Auto Configuration By SPD                                                | Item Help     |  |
|--------------------------------------------------------------------------|---------------|--|
| x RAS Active Time 7T                                                     |               |  |
| x RAS Precharge Time 3T                                                  | Menu Level >> |  |
| x RAS to CAS Delay 3T                                                    | Mena Feact    |  |
| CAS Latency 2.5T                                                         |               |  |
| Bank Interleave 4 Bank                                                   |               |  |
| DRAM Command Rate 2T Command                                             |               |  |
| DRAM Queue Depth 4 Level                                                 |               |  |
|                                                                          |               |  |
|                                                                          |               |  |
|                                                                          |               |  |
|                                                                          |               |  |
| ↑↓→← Move Enter:Select +/-/PU/PD:Value F10:Save ESC:Exit F1:General Help |               |  |
| F5:Previous Values F6:Optimized Defaults F7:Standard Defaults            |               |  |

### **RAS Active Time**

This field let's you insert a timing delay between the CAS and RAS strobe signal when DRAM is written to, read from, or Fedresilved. faster performance; and Slowgives more stable performance. This field applies only when synchronous DRAM is installed in the system. The settings are: 2T and 3T.

### **RAS Precharge Time**

If an insufficient number of cycles is allowed for the RAS to accumulate its charge before DRAM refresh, the refresh may be incomplete and the DRAM may fail t Fast gives faster performance; and ow gives more stable performance. This field applies only when synchronous DRAM is installed in the system. The settings are: 2T and 3T.

### **CAS Latency**

When synchronous DRAM is installed, the number of clock cycles of CAS latency depends on the DRAM timing. The settings are: 2T and 2.5T.

# **3-6-2 AGP Timing Settings**

CMOS Setup Utility - Copyright(C) 1984-2003 Award Software

**AGP Timing Settings** 

| AGP Transfer Aperture Size 64M                                           | Item Help     |  |
|--------------------------------------------------------------------------|---------------|--|
| AGP Mode Auto                                                            |               |  |
| AGP Driving Control Auto                                                 | Menu Level >> |  |
| x AGP Driving Value DA                                                   |               |  |
| AGP Fast Write Disabled                                                  |               |  |
| AGP Master 1 WS Write Enabled                                            |               |  |
| AGP Master 1 WS Read Enabled                                             |               |  |
| CPU to AGP Post Write Enabled                                            |               |  |
| AGP Delay Transaction Enabled                                            |               |  |
| ↑↓→← Move Enter:Select +/-/PU/PD:Value F10:Save ESC:Exit F1:General Help |               |  |
| F5:Previous Values F6:Optimized Defaults F7:Standard Defaults            |               |  |

Note: Change these settings only if you are familiar with the chipset.

# **3-6-3 PCI Timing Settings**

CMOS Setup Utility - Copyright(C) 1984-2003 Award Software

**PCI Timing Settings** 

| 1 C1 1 ming Settings                                                     |               |  |
|--------------------------------------------------------------------------|---------------|--|
|                                                                          | Item Help     |  |
| PCI Master 1 WS Write Disabled                                           |               |  |
| PCI Master 1 WS Read Disabled                                            | Menu Level >> |  |
| CPU to AGP Post Write Enabled                                            | Menu Beyer    |  |
| PCI Delay Transaction Disabled                                           |               |  |
|                                                                          |               |  |
|                                                                          |               |  |
|                                                                          |               |  |
|                                                                          |               |  |
|                                                                          |               |  |
|                                                                          |               |  |
| ↑↓→← Move Enter:Select +/-/PU/PD:Value F10:Save ESC:Exit F1:General Help |               |  |
| F5:Previous Values F6:Optimized Defaults F7:Standard Defaults            |               |  |

**PCI Delay Transaction** 

The chipset has an embedded 32-bit posted write buffer to support delay transactions cycles. Select Enabled to support compliance with PCI specification version 2.1. The settings are: Enabled and Disabled.

# **3-7 Integrated Peripherals**

CMOS Setup Utility - Copyright(C) 1984-2003 Award Software

### **Integrated Peripherals**

| > OnChip IDE Function Press Enter                                        | Item Help    |  |
|--------------------------------------------------------------------------|--------------|--|
| > OnChip Device Function Press Enter                                     |              |  |
| > Onboard Super IO Function Press Enter                                  | Menu Level > |  |
| Init Display First PCI Slot                                              | Menu Lever > |  |
|                                                                          |              |  |
|                                                                          |              |  |
|                                                                          |              |  |
|                                                                          |              |  |
|                                                                          |              |  |
|                                                                          |              |  |
|                                                                          |              |  |
| ↑↓→← Move Enter:Select +/-/PU/PD:Value F10:Save ESC:Exit F1:General Help |              |  |
| F5:Previous Values F6:Optimized Defaults F7:Standard Defaults            |              |  |

### **OnChip IDE Function**

Please refer to section 3-7-1

### **OnChip Device Function**

Please refer to section 3-7-2

### **Onboard Super IO Function**

Please refer to section 3-7-3

### **Init Display First**

This item allows you to decide to activate whether PCI Slot or AGP VGA first. The settings are: PCI Slot, AGP Slot.

### 3-7-1 OnChip IDE Function

### CMOS Setup Utility - Copyright(C) 1984-2003 Award Software

### OnChip IDE Function

|                                                                          | OnChip IDE Function |               |
|--------------------------------------------------------------------------|---------------------|---------------|
| OnChip IDE Channel0 Enabled                                              |                     | Item Help     |
| OnChip IDE Channel1 Enabled                                              |                     |               |
| Primary Master PIO Auto                                                  |                     | Menu Level >> |
| Primary Slave PIO Auto                                                   |                     | Nacina Dever  |
| Secondary Master PIO Auto                                                |                     |               |
| Secondary Slave PIO Auto                                                 |                     |               |
| Primary Master UDMA Auto                                                 |                     |               |
| Primary Slave UDMA Auto                                                  |                     |               |
| Secondary Master UDMA Auto                                               |                     |               |
| Secondary Slave UDMA Auto                                                |                     |               |
| IDE HDD Block Mode Enabled                                               |                     |               |
| IDE 32-bit Transfer Mode Enabled                                         |                     |               |
| IDE DMA Transfer Access Enabled                                          |                     |               |
| IDE Prefetch Mode Enabled                                                |                     |               |
| Delay For HDD (Secs) 0                                                   |                     |               |
| ↑↓→← Move Enter:Select +/-/PU/PD:Value F10:Save ESC:Exit F1:General Help |                     |               |
| F5:Previous Values F6:Optimized Defaults F7:Standard Defaults            |                     |               |

### OnChip IDE Channal0/Channel1

The integrated peripheral controller contains an IDE interface with support channels. Select *Enabled* to activate each channel separately. The settings are: Enabled and Disabled.

### Primary/Secondary Master/Slave PIO

The four IDE PIO (Programmed Input/Output) fields let you set a PIO mode (0-4) for each of the four IDE devices that the onboard IDE interface supports. Modes 0 through 4 provide

successively increased performance. In Auto mode, the system automatically determines the best mode for each device. The settings are: Auto, Mode 0, Mode 1, Mode 2, Mode 3, Mode 4.

### Primary/Secondary Master/Slave UDMA

Ultra DMA/33 implementation is possible only if your IDE hard drive supports it and operating environment includes a DMA driver (Windows 95 OSR2 or a third-party IDE bus master driver). If your hard drive and your system software both support Ultra DMA/33 and Ultra DMA/66, select Auto to enable BIOS support. The settings are: Auto, Disabled.

### **IDE HDD Block Mode**

Block mode is also called block transfer, multiple commands, or multiple sector read/write. If your IDE hard drive supports block mode (most new drives do), se automatic detection of the optimal number of block read/writes per sector to support. The settings are: Enabled, Disabled.

# 3-7-2 OnChip Device Function

CMOS Setup Utility - Copyright(C) 1984-2003 Award Software

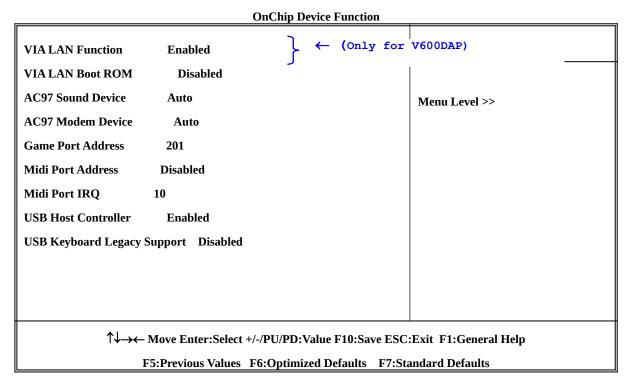

### **AC97 Sound Device**

This item allows you to decide to enable/disable the chipset family to support AC97 Audio. The settings are: Enabled, Disabled.

### Game Port Address/Midi Port Address

This will determine which Address the Game Port/Midi Port will use.

### **AC97 Modem Device**

This item allows you to decide to enable/disable the chipset family to support AC97 Modem. The settings are: Auto, Disabled.

### **USB Host Controller**

Select *Enabled* if your system contains a Universal Serial Bus (USB) controller and you have a USB peripherals. The settings are: Enabled, Disabled.

### **USB Keyboard Support**

Select *Enabled* if your system contains a Universal Serial Bus (USB) controller and you have a USB keyboard. The settings are: Enabled, Disabled.

### 3-7-3 Onboard Super IO Function

CMOS Setup Utility - Copyright(C) 1984-2003 Award Software

### **Onboard Super IO Function**

| ondourd super 10 1 unedon                           |                       |
|-----------------------------------------------------|-----------------------|
| Onboard FDD Controller Enabled                      | Item Help             |
| Onboard Serial Port 1 3F8/IRQ4                      |                       |
| Onboard Serial Port 2 2F8/IRQ3                      | Menu Level >>         |
| UART2 Mode Normal                                   | Wienu Level >>        |
| RxD, TxD Active Hi, Lo                              |                       |
| IR Duplex Mode Half                                 |                       |
| Use IR Pins IRRX/IRTX                               |                       |
| Onboard Parallel Port 378/IRQ7                      |                       |
| Parallel Mode SPP                                   |                       |
| EPP Mode Select EPP1.7                              |                       |
| ECP Mode Use DMA 3                                  |                       |
| ↑↓→← Move Enter:Select +/-/PU/PD:Value F10:Save ESC | :Exit F1:General Help |

### **Onboard FDD Controller**

F5:Previous Values F6:Optimized Defaults F7:Standard Defaults

Select Enabled if your system has a floppy disk controller (FDD) installed on the s board and you wish to use it. If you install add-on FDC or the system has no floppy drive, select Disabled in this field. The settings are: Enabled and Disabled.

### Onboard Serial Port 1/Port 2

Select an address and corresponding interrupt for the first and the second serial ports. The settings are: 3F8/IRQ4, 2E8/IRQ3, 3E8/IRQ4, 2F8/IRQ3, Disabled, Auto.

### **UART2 Mode**

This item allows you to determine which InfraRed(IR) function of the onboard I/O chip, this functions uses.

### **Onboard Parallel Port**

There is a built-in parallel port on the on-board Super I/O chipset that Provides Stand ECP, and EPP features. It has the following option:

### **Disabled**

(3BCH/IRQ7)/ Line Printer port 0 (278H/IRQ5)/ Line Printer port 2 (378H/IRQ7) Line Printer port 1

### **Parallel Port Mode**

SPP: Standard Parallel PortEPP: Enhanced Parallel PortECP: Extended Capability Port

### SPP/EPP/ECP/ECP+EPP

To operate the onboard parallel port as Standard Parallel Port only, choose "SPP." To operate the onboard parallel port in the EPP modes simultaneously, choose "EPP." By choosing "ECP", the onboard parallel port will operate in ECP mode only. Choose "ECP+EPP" will allow the onboard parallel port to support both the E modes simultaneously. The ECP mode has to use the DMA channel, so choosard parallel port with the ECP feature. After selecting it, the following me will appear: "ECP Mode Use DMA" at this time, the user can choose between Dichannels 3 to 1. The onboard parallel port is EPP Spec. compliant, so after the chooses the onboard parallel port with the EPP function, the following message will be displayed on the screen: "EPP Mode Select." At this time either EPP 1.7 spec. or EPP 1.9 spec. can be chosen.

# 3-8 Power Management Setup

The Power Management Setup allows you to configure yo effectively save energy saving while operating in a manner consistent with your own style of computer use.

CMOS Setup Utility - Copyright(C) 1984-2003 Award Software

**Power Management Setup** 

| ACPI Function Enabled                                                    | Item Help    |  |
|--------------------------------------------------------------------------|--------------|--|
| Video Off Option Suspend -> off                                          |              |  |
| Video off Method V/H SYNC+Blank                                          | Menu Level > |  |
| MODEM Use IRQ 3                                                          |              |  |
| Power Button Function Instant-Off                                        |              |  |
| State After Power Failure Auto                                           |              |  |
| > Wake Up Events Press Enter                                             |              |  |
|                                                                          |              |  |
|                                                                          |              |  |
|                                                                          |              |  |
| ↑↓→← Move Enter:Select +/-/PU/PD:Value F10:Save ESC:Exit F1:General Help |              |  |

F5:Previous Values F6:Optimized Defaults F7:Standard Defaults

### **ACPI Function**

Thistem a 1 1 o w s Enabled/Disable y o u t o Power Management (ACPI). The settings are Enabled and Disabled.

### Video Off Option

This determines the manner in which the monitor is blanked. The choice are Suspend  $\rightarrow$  off, All Modes  $\rightarrow$  Off, and Always On.

### Video Off Method

This determines the manner in which the monitor is blanked.

**DPMS** (default) Initial display power management signaling.

Blank Screen This option only writes blanks to the video buffer.

V/H SYNC+Blank This selection will cause the system to turn off the vertical

horizontal synchronization ports and write blanks t

buffer.

### **Modem Use IRQ**

This determines the IRQ in which the MODEM can use.

The settings are: 3, 4, 5, 7, 9, 10, 11, NA.

### **Power Button Function**

Pressing the power button for more than 4 seconds forces the system to enter the Soft-Off state. The settings are: Delay 4 Sec, Instant-Off.

### **State After Power Failure**

This item allows the system power ON/OFF automatic when power loss and recovery again, you can choose Auto for recovery pre-state, or always ON/OFF after power recovery.

### Wake Up Events

Please refer to section 3-8-1

### 3-8-1 Wake up Events

CMOS Setup Utility - Copyright(C) 1984-2003 Award Software

**Wake Up Events** 

| VGA OFF                                                                                                    | Item Help     |  |
|----------------------------------------------------------------------------------------------------|---------------|--|
| LPT & COM LPT/COM                                                                                                    | пен пер       |  |
| HDD & FDD ON                                                                                                    | Menu Level >> |  |
| PCI Master OFF                                                                                                    | Menu Level >> |  |
| Wake-Up on LAN/Ring Disabled                                                                                                    |               |  |
| Wake-Up on PCI PME Disabled                                                                                                    |               |  |
| Wake-Up On Hot Key (PS2 KB) Disabled                                                                                                   |               |  |
| RTC Alarm Resume Disabled                                                                                                    |               |  |
| x Date of Month Alarm 0                                                                                                    |               |  |
| x Time (hh:mm:ss) Alarm 0:0:0                                                                                                    |               |  |
| > IRQs Activities Press Enter                                                                                                    |               |  |
| ↑↓→← Move Enter:Select +/-/PU/PD:Value F10:Save ESC:Exit F1:General Help F5:Previous Values F6:Optimized Defaults F7:Standard Defaults |               |  |

### Wake Up On Ring/PME

During Disabled, the system will ignore any incoming call from the modem. During Enabled, the system will boot up if there's an incoming call from the modem.

### Wake-Up on RTC Alarm

This function is for setting date and time for your computer to boot up. During Disabled, you cannot use this function. During Enabled, choose the Date and Time Alarm:

### Date(of month) Alarm

You can choose which month the system will boot up. Set to 0, to boot every day.

### Time(hh:mm:ss) Alarm

You can choose what hour, minute and second the system will boot up.

**Note:** If you have change the setting, you must let the system boot up until it goes to the operating system, before this function will work.

### **IRQs Activities**

Please refer to section 3-8-1.1

# 3-8-1.1 IRQs Activities

CMOS Setup Utility - Copyright(C) 1984-2003 Award Software

| IDO  | Activities |   |
|------|------------|---|
| IRUS | ACHVILLES  | ۰ |

| Primary INTR        | ON       | Item Help      |
|---------------------|----------|----------------|
| IRQ3 (COM 2)        | Enabled  | •              |
| IRQ4 (COM 1)        | Enabled  | Menu Level >>> |
| IRQ5 (LPT 2)        | Enabled  | Michia Level   |
| IRQ6 (Floppy Disk)  | Enabled  |                |
| IRQ7 (LPT 1)        | Enabled  |                |
| IRQ8 (RTC Alarm)    | Disabled |                |
| IRQ9 (IRQ2 Redir)   | Disabled |                |
| IRQ10 (Reserved)    | Disabled |                |
| IRQ11 (Reserved)    | Disabled |                |
| IRQ12 (PS/2 Mouse)  | Enabled  |                |
| IRQ13 (Coprocessor) | Disabled |                |
| IRQ14 (Hard Disk)   | Enabled  |                |
| IRQ15 (Reserved)    | Disabled |                |

↑↓→← Move Enter:Select +/-/PU/PD:Value F10:Save ESC:Exit F1:General Help F5:Previous Values F6:Optimized Defaults F7:Standard Defaults

# 3-9 PnP/ PCI Configuration Setup

This section describes configuring the PCI bus system. PCI, or Personal Computer Interconnect, is a system which allows I/O devices to operate at speeds nearing the speed the CPU itself uses when communicating with its own special components. This section covers some very technical items and it is strongly recommended that only experienced users should make any changes to the default settings.

CMOS Setup Utility - Copyright(C) 1984-2003 Award Software

| DnD/DCI | Configurations |
|---------|----------------|
| PHP/PCI | Configurations |

| PnP OS Installed No                                                      | Item Help    |  |
|--------------------------------------------------------------------------|--------------|--|
| Reset Configuration Data Disabled                                        |              |  |
| Resources Controlled By Manual                                           | Menu Level > |  |
| x IRQ Resources Press Enter                                              |              |  |
|                                                                          |              |  |
| PCI/VGA Palette Snoop Disabled                                           |              |  |
| Assign IRQ For VGA Enabled                                               |              |  |
| Assign IRQ For USB Enabled                                               |              |  |
| ↑↓→← Move Enter:Select +/-/PU/PD:Value F10:Save ESC:Exit F1:General Help |              |  |
| F5:Previous Values F6:Optimized Defaults F7:Standard Defaults            |              |  |

### **Reset Configuration Data**

Normally, you leave this field Disabled. Select Enabled to reset Extended System Configuration Data (ESCD) when you exit Setup if you have installed a new add-on and the system reconfiguration has caused such a serious conflict that the operating system can not boot. The settings are: Enabled and Disabled.

### **Resource Controlled By**

The Award Plug and Play BIOS has the capacity to automatically configure all of the boot and Plug and Play compatible devices. However, this capability means absolutely nothing unless you are using a Plug and Play operating system such as Windows®95/98. If you set this field to "manual" choose specific resources by going into each of the sub menu that follows this field (a sub menu is preceded by a ">").

The settings are: Auto(ESCD), Manual.

### **IRQ** Resources

When resources are controlled manually, assign each system interrupt a type, depending on the type

of device using the interrupt.

Please refer to section 3-9-1

### **PCI/VGA Palette Snoop**

Leave this field at *Disabled*. The settings are Enabled, Disabled.

### 3-9-1 IRQ Resources

CMOS Setup Utility - Copyright(C) 1984-2003 Award Software

| <b>IRQ</b> | Reso | urces |
|------------|------|-------|
|------------|------|-------|

| IRQ3 assigned to                                                         | PCI Device | Item Help     |
|--------------------------------------------------------------------------|------------|---------------|
| IRQ4 assigned to                                                         | PCI Device |               |
| IRQ5 assigned to                                                         | PCI Device | Menu Level >> |
| IRQ7 assigned to                                                         | PCI Device |               |
| IRQ9 assigned to                                                         | PCI Device |               |
| IRQ10 assigned to                                                        | PCI Device |               |
| IRQ11 assigned to                                                        | PCI Device |               |
| IRQ12 assigned to                                                        | PCI Device |               |
| IRQ14 assigned to                                                        | PCI Device |               |
| IRQ15 assigned to                                                        | PCI Device |               |
| ↑↓→← Move Enter:Select +/-/PU/PD:Value F10:Save ESC:Exit F1:General Help |            |               |

F5:Previous Values F6:Optimized Defaults F7:Standard Defaults

# 3-10 PC Health Status

This section shows the Status of you CPU, Fan, Warning for overall system status. This is only available if there is Hardware Monitor onboard.

CMOS Setup Utility - Copyright(C) 1984-2003 Award Software

### **PC Health Status**

| Shutdown Temperature Disabled        | Item Help    |
|--------------------------------------|--------------|
| Show PC Health in Post Enabled       |              |
| Current CPU Temperature 31°C/91°F    | Menu Level > |
| Current System Temperature 33°C/91°F |              |
| Current CPU Temperature 52°C/125°F   |              |
| Current CPUFAN Speed 5000 rpm        |              |
| Current SYSFAN Speed 5000 rpm        |              |
| Vcore 1.78V                          |              |
| Vcc3.3 3.31V                         |              |
| + 5V 4.98V                           |              |

| +12V                                                                     | 12.22V  |  |  |
|--------------------------------------------------------------------------|---------|--|--|
| -12V                                                                     | -12.36V |  |  |
| -5 <b>V</b>                                                              | -5.25V  |  |  |
| VBAT(V)                                                                  | 3.21V   |  |  |
| 5VSB(V)                                                                  | 5.02V   |  |  |
| ↑↓→← Move Enter:Select +/-/PU/PD:Value F10:Save ESC:Exit F1:General Help |         |  |  |
| F5:Previous Values F6:Optimized Defaults F7:Standard Defaults            |         |  |  |

### **Shutdown Temperature**

This item can let users setting the Shutdown temperature, when CPU temperature over this setting the system will auto shutdown to protect CPU.

### **Show PC Health in Post**

During Enabled, it displays information list below. The choice is either Enabled or Disabled.

# Current CPU Temperature/Current System Temp/Current FAN1, FAN2 Speed/Vcore/Vdd/ 3.3V/+5V/+12V/-12V/VBAT(V)/5VSB(V)

This will show the CPU/FAN/System voltage chart and FAN Speed.

### **Detect CPUFAN in Post**

During Enabled, system will warn the user if CPU Fan is not functioning.

# 3-11 Miscellaneous Control

This section is for setting CPU Frequency/Voltage Control.

CMOS Setup Utility - Copyright(C) 1984-2003 Award Software

### **Miscellaneous Control**

| Auto Detect DIMM/PCI Clk Enabled            | Item Help    |
|---------------------------------------------|--------------|
| Spread Spectrum Disabled                    |              |
| ** Current Host Clock is 133/33MHz **       | Menu Level > |
| Host/PCI Clock at Next Boot is 133MHz/33MHz |              |
| ** Current DRAM Clock is 166MHz **          |              |
| DRAM Clock at next Boot is By SPD           |              |
| CPU Vcore Select Default                    |              |
| VDIMM Select 2.5V (Default)                 |              |
| AGP VddQ Select 1.5V (Default)              |              |
| VCC2.5 Select 2.5V (Default)                |              |

↑↓→← Move Enter:Select +/-/PU/PD:Value F10:Save ESC:Exit F1:General Help F5:Previous Values F6:Optimized Defaults F7:Standard Defaults

### Auto Detect DIMM/PCI Clk

This item allows you to enable/disable auto detect DIMM/PCI Clock.

### **Spread Spectrum**

This item allows you to set the CPU Host/PCI clock and Spread Spectrum.

The settings are: Enabled, Disabled.

### Host Clock at next Boot is

This item allows you to select CPU frequency step by step increasing

The choice are: 100MHz~132MHz, 133MHz~165MHz, 166MHz~255MHz.

### **DRAM Clock at next Boot is**

This field displays the capability of the memory modules that you can use

The choice is either 100MHz or 133MHz or 166MHz or 200MHz.

### **AGP VddQ Select**

This item allows you to select 1.5V of the AGP 4X/8X VGA card. The choice are: 1.5 1.6V.

### **VDIMM Select**

This item allows you to select 2.5V of the DDR Module. The choice are: 2.5V, 2.6V, 2.7V, 2.8V.

# 3-12 Load Standard/Optimized Defaults

### **Load Standard Defaults**

When you press <Enter> on this item, you get confirmation dialog box with a message similar to:

Load Standard Defaults (Y/N)? N

Pressing <Y> loads the BIOS default values for the most stable, minimal-performance system operations.

### **Load Optimized Defaults**

When you press <Enter> on this item, you get a confirmation dialog box with a message similar to:

Load Optimized Defaults (Y/N)? N

Pressing <Y> loads the default values that are factory settings for optimal performance system operations.

# 3-13 Set Supervisor/User Password

You can set either supervisor or user password, or both of them. The differences are:

**Supervisor password:** Can enter and change the options of the setup menus.

**User password:** Can only enter but do not have the right to change the options of

the setup menus. When you select this function, the following message will appear at the center of the screen to assist you in

creating a password.

### **ENTER PASSWORD:**

Type the password, up to eight characters in length, and press <Enter>. The password typed now will clear any previously entered password from CMOS memory. You will be asked to confirm the password. Type the password again and press <Enter>. You may also precise to abort the selection and not enter a password.

To disable a password, just press <Enter> when you are prompted to enter the password. A message will confirm that the password will be disabled. Once the password is disabled, the system will boot and you can enter Setup freely.

### PASSWORD DISABLED.

When a password has been enabled, you will be prompted to enter it every time you try to enter Setup. This prevents an unauthorized person from changing any part of your system configuration.

Additionally, when a password is enabled, you can also require the BIOS to request a password every time your system is rebooted. This would prevent unauthorized use of your computer.

You determine when the password is required within the BIOS Features Setup Menu and its Security option. If the Security option is set to "System", the password will be required both at boot and at entry to Setup. If set to "Setup", prompting only occurs when trying to enter Setup.

# Chapter 4

### DRIVER & FREE PROGRAM INSTALLATION

Check your package and there is A MAGIC INSTALL CD included. This CD consists of all DRIVERS you need and some free application programs and utility programs. In addition, this CD also include an auto detect software which can tell you which hardware is installed, and which DRIVERS needed so that your system can function properly. We call this auto detect software MAGIC INSTALL.

# MAGIC INSTALL supports WINDOWS 9X/NT/2K/XP

Insert CD into your CD-ROM drive and the MAGIC INSTALL Menu should appear as below. If the menu does not appear, double-click MY COMPUTER / double-click CD-ROM drive or click START / click RUN / type X:\SETUP.EXE (assuming X is your CD-ROM drive).

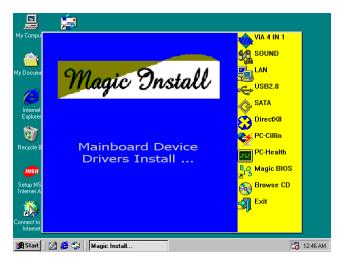

### From MAGIC INSTALL MENU you may make 11 selections:

| 1. | VIA 4 IN 1 | install VIA Service Pack 4 IN 1 of | driver |
|----|------------|------------------------------------|--------|
|    |            |                                    |        |

2. SOUND install AC97 Audio Codec Installing driver

3. LAN install VIA LAN Controller driver (for V600DAP)

4. USB2.0 install USB 2.0 driver

5. SATA install VIA Serial ATA driver

6. DIRECTX8 install Microsoft DirectX 8.1 driver

7. PC-CILLIN install PC-CILLIN2002 anti-virus program

8. PC-HEALTH install Winbond PC-HEALTH hardware monitor Software

9. MAGIC BIOS install BIOS Live Update Utility

10. BROWSE CD to browse the contents of the CD

11. EXIT to exit from MAGIC INSTALL menu

# 4-1 VIA 4IN1 Install VIA Service Pack 4 IN 1 Driver

### \* The path of the file is X:\VIA\DRIVER\SETUP.EXE

**IDE**: VIA ATAPI VENDOR SUPPORT DRIVER IS USED TO FIXED

COMPATIBILITY ISSUE FOR IDE DEVICES

**AGPVXD:** VIA AGPVXD DRIVER IS TO BE INSTALLED, IF YOU ARE USING AN

AGP VGA CARD, VIAGART. VXD WILL PROVIDE SERVICE ROUTINES

TO YOUR VGA DRIVER AND INTERFACE DIRECTLY TO HARDWARE, PROVIDING FAST GRAPHIC ACCESS

**IRQ ROUTING:** VIA PCI IRQ MINIPORT DRIVER IS TO BE INSTALLED UNDER WIN98 ONLY, IT WILL FIX PCI IRQ ROUTING SEQUENCE

**INF:** VIA REGISTRY DRIVER IS TO BE INSTALLED UNDER WINDOWS

TH BRIVER WILL ENA IMILA EN AVGIELA RIM OF CONTROLLER

IA Service Pack 4:40v

Setup Cor

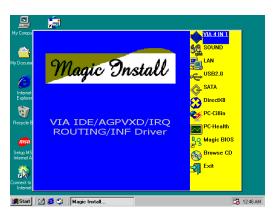

1. Click IDE when MAGIC INSTALL MENU appears

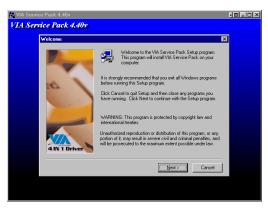

Click NEXT when VIA Service Pack Wizard appears

I his setup program will install the following driver:
If you don't want to install them, you can uncheck
the associated check box.

| VIA.ATAPI Vendor Support Driver

< <u>B</u>ack <u>N</u>ext> Cancel

✓ AGP VxD Driver
 ✓ IRQ Routing Miniport Drive

✓ VIA INF Driver 1.60b

×

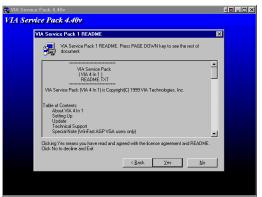

3. This is to announce the Copy Write, click Yes 4. Click NEXT to choose all driver

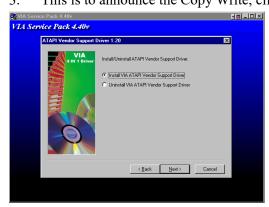

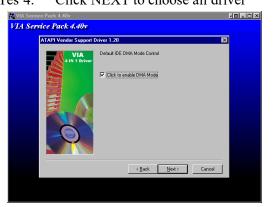

5. Click NEXT to Install ATAPI Vender Support 6. Click NEXT to choose enabled DMA Mode

### Driver

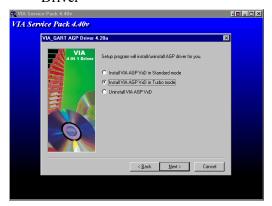

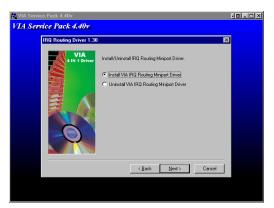

7. Click NEXT to Install VIA AGP VXD Driver 8. Click NEXT to Install VIA IRQ Routing Mini port Driver

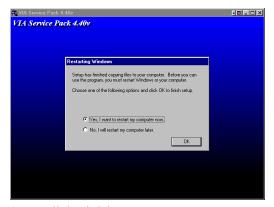

9. Click Finish to restart computer

# 4-2 SOUND install ALC AC97' Codec Audio Driver

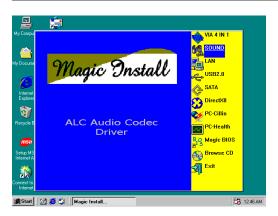

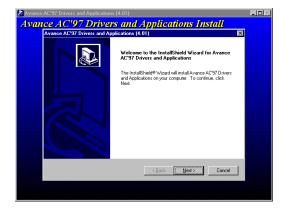

 Click SOUND when MAGIC INSTALL MENU appears

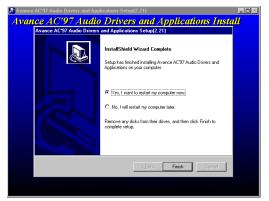

3. Click Finish and Restart Windows

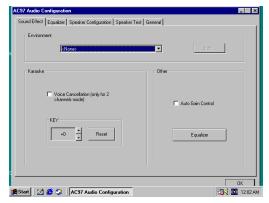

Sound Effect select and KaraOK Mode Function 2. Then auto detect operation system language edition, click OK, start to install DRIVER

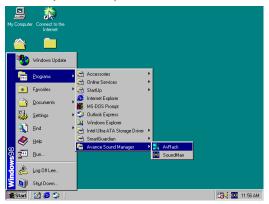

Click Start→Program→Avance Sound
 Manager→AvRack. Then AVRACK Windows
 appears

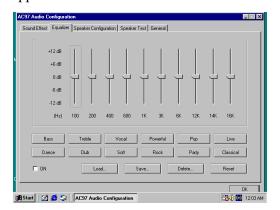

6. Manual Sound Effect Setting

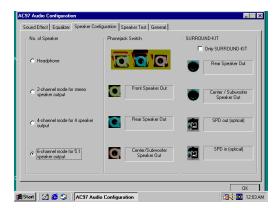

7. 2/4/6 channel speaker configuration setting

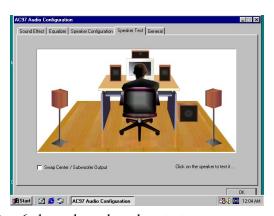

8. 6 channel speaker place test

Note: The path of the file

For WIN98/NT4.0/WIN2K/XP is X:\CODEC\ALC\SETUP.EXE

Note: In Win2K/WinME users have to click Control Panel\System\Device Manager\

DVD\CD-ROM drives to Enabled digital CD Audio for the CD-ROM Device when

use the SPDIF-Out digital signal.

# 4-3 LAN Install VIA LAN Controller Driver (V600DAP)

The VIA 10/100Mb PCI Ethernet Adapter Driver path is X:\VIA\LANDRV

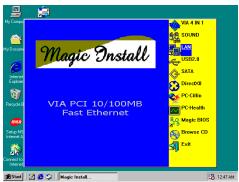

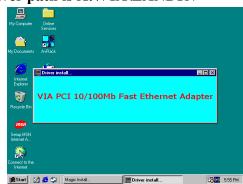

1. Click LAN when Magic Install Menu appear 2. Setup VIA 10/100Mb PCI Ethernet Driver

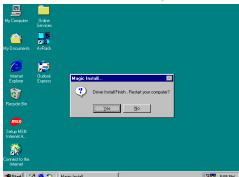

 Driver install Finish, Click Yes and Restart Computer 4. When windows ask VIA 10/100Mb PCI
Ethernet Adapter driver path, Change
directory to X:\VIA\LANDRV and click OK,
then finish installation

# **4-4 PC-HEALTH Winbond Hardware Doctor Monitoring Software**

The path of the file is X:\VIA\HEALTH-W\SETUP.EXE (Only support WINDOWS 95/98/98SE/ME)

In Windows 95/98 Winbond Hardware Doctor Monitoring Software needs some system files to copy in Utility that's why it needs install PC-HEALTH twice to complete setup.

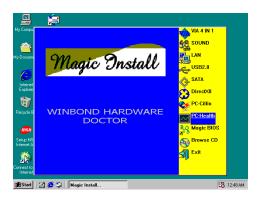

1. Click PC-Health when Magic Install Menu appears

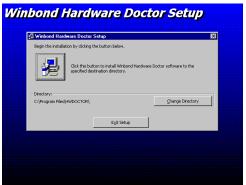

3. Click the Button to start installation

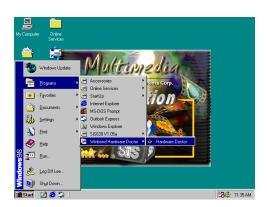

→ Hardware Doctor the Winbond Hardware Doctor will appears You can remove the Utility in Control Panel

→ Add/Remove Program icon

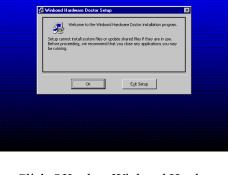

Winbond Hardware Doctor Setup

Click OK when Winbond Hardware Doctor Setup Window appears

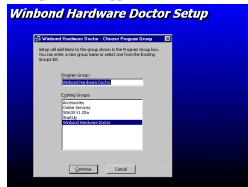

Select Program Group name or enter a new group name, click continue to setup and click OK after setup complete

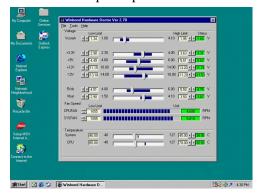

Click Program → Winbond Hardware Doctor 6. After executing Winbond Hardware Doctor it supports system voltage, Fan speed and CPU/ SYSTEM Temperature. Because this is a Ontime Monitoring program therefore the value will change after it detected, if the value is over default setting the system will have warning picture and beeps

# 4-5 MAGIC BIOS Install BIOS Live Update Utility

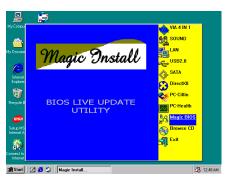

 Click Magic BIOS when Magic Install MENU2. appears

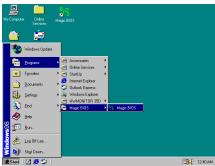

3. After finish Setup you will have a Magic BIOS icon in your screen

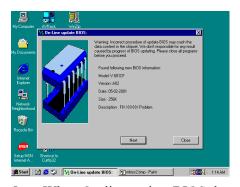

5. When On-line update BIOS the program will 6. auto-check your BIOS version

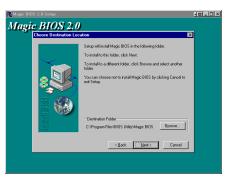

Click Next to install the Magic BIOS in Destination Folder

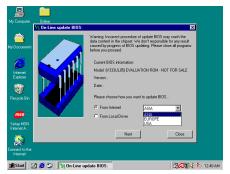

4. Double click the Magic BIOS icon you will have this picture, choose from internet you can upgrade BIOS On-line

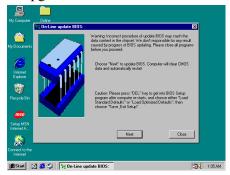

Click Next if you need update BIOS, after upgrade BIOS, the system will clear CMOS and automatically restart

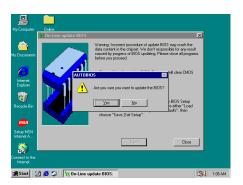

 Click Yes if you want to update the BIOS otherwise choose No to exit

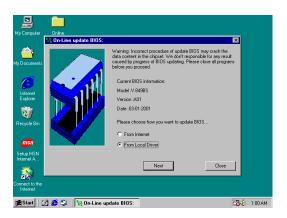

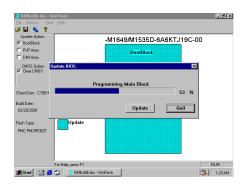

8. When System programming BIOS don't turn off power, after finish update BIOS, the system will clear CMOS and automatically Restart

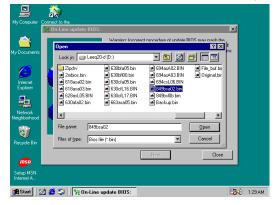

When choose From Local Driver to update 10. Choose the correct BIOS file to update BIOS
BIOS, you must have the correct BIOS file in
your Local Driver

# 4-6 PC-CILLIN Install PC-CILLIN 2002 Anti-virus program

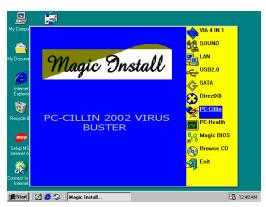

Click PC-CILLIN when MAGIC INSTALL MENU appear

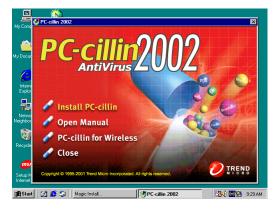

- (1) Click "Install PC-CILLIN" when PC-CILLIN 2002 main menu appears, and Click NEXT when "Install Shield Wizard For PC-CILLIN 2002"
  - (2) Click Open Manual. you can learn PC-

# My Compute | FT-Callin 2002 - InstallS held Wizard | XI | License Agreement | Please read the following license agreement carefully: | Install | Trend Micro License Agreement | Please read the following license agreement carefully: | Install | Trend Micro License Agreement | NoTICE TO USERS CAREFULLY READ THE FOLLOWING LEGAL AGREEMENT, USE OF THE SOFTWARE PROVIDED WITH THE AGREEMENT (THE SOFTWARE PLONS THE SOFTWARE PROVIDED WITH THE AGREEMENT (THE SOFTWARE PLONS THE SOFTWARE PROVIDED WITH THE MATERIALS AND PACKAGING) TO THE LOCATION WHERE YOU CONTINUED WITH THE MATERIALS AND PACKAGING) TO THE LOCATION WHERE YOU CONTINUED WITH THE MATERIALS AND PACKAGING) TO THE LOCATION WHERE YOU CONTINUED WITH THE MATERIALS AND PACKAGING) TO THE LOCATION WHERE YOU CONTINUED WITH THE MATERIALS AND PACKAGING) TO THE LOCATION WHERE YOU CONTINUED WITH THE MATERIALS AND PACKAGING TO THE LOCATION WHERE YOU CONTINUED WITH THE MATERIALS AND PACKAGING TO THE LOCATION WHERE YOU CONTINUED WITH THE MATERIALS AND PACKAGING TO THE LOCATION WHERE YOU CONTINUED WITH THE MATERIALS AND PACKAGING TO THE LOCATION WHERE YOU CONTINUED WITH THE MATERIALS AND PACKAGING TO THE LOCATION WHERE YOU CONTINUED WITH THE MATERIALS AND PACKAGING TO THE LOCATION WHERE YOU CONTINUED WITH THE MATERIALS AND PACKAGING TO THE LOCATION WHERE YOU CONTINUED WITH THE MATERIALS AND PACKAGING TO THE LOCATION WHERE YOU CONTINUED WITH THE MATERIALS AND PACKAGING TO THE LOCATION WHERE YOU CONTINUED WITH THE MATERIALS AND PACKAGING TO THE LOCATION WHERE YOU CONTINUED WITH THE WARRY OF THE MATERIALS AND PACKAGING TO THE LOCATION WHERE YOU CONTINUED WITH THE WARRY OF THE MATERIALS AND PACKAGING TO THE LOCATION WHERE YOU CONTINUED WITH THE WARRY OF THE MATERIALS AND PACKAGING TO THE LOCATION WHERE YOU CONTINUED WITH THE WARRY OF THE WARRY OF THE WARRY OF THE WARRY OF THE WARRY OF THE WARRY OF THE WARRY OF THE WARRY OF THE WARRY OF THE WARRY OF THE WARRY OF THE WARRY OF THE WARRY OF THE WARRY OF THE WARRY OF THE WARRY OF THE WARRY OF THE WARRY OF THE WARRY OF THE WARRY OF THE WA

CILLIN 2002 how to use

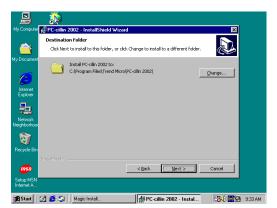

3. This is license agreement, select "I Accept the 4. Click NI terms" and Click NEXT Informat

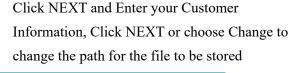

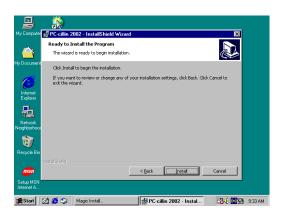

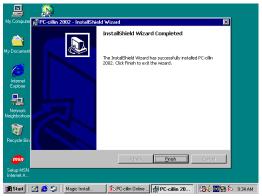

5. Click INSTALL, Start to install the software 6

6. Setup Complete and click FINISH

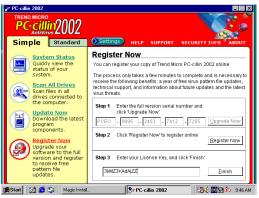

7. After PC-CILLIN 2002 complete, Please register your information and get LICENSE KEY from TREND MICRO web site, enter your license key and click FINISH

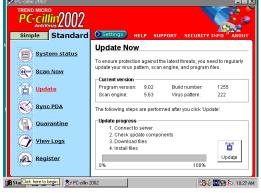

8. finish register process, we recommend select update item to download newest engine code and virus code

Note: Please install ACROBAT READER, Before you read PC-CILLIN 2002 User

### Manual, the path at X:\acrobat\ar500eng.exe

# 4-7 USB2.0 Install VIA USB2.0 DEVICE DRIVER

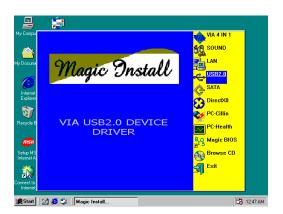

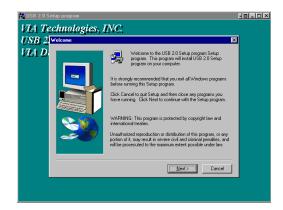

 Click USB2.0 when MAGIC INSTALL MENU2. When USB2.0 Setup Program Appear, Click Appear
 NEXT

Note: Please Install Microsoft Service Pack 1 in Windows XP OS Before you Install VIA USB2.0 Device Driver.

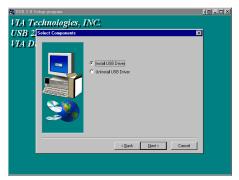

3. Select Install USB Driver and Click NEXT

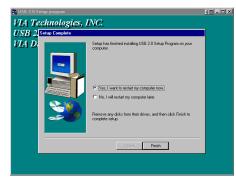

4. Select FINISH and Restart your Computer

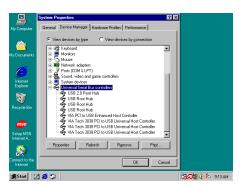

Check device working properly in Device Manager

The Path of the file is X:\VIA\VIAUSB20\SETUP.EXE

# 4-8 SATA Install VIA Serial ATA

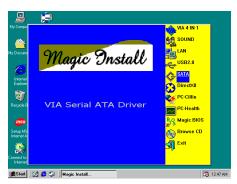

Click SATA when MAGIC INSTALL MENU 2. Start install VIA serial ATA driver, then click appears

NEXT

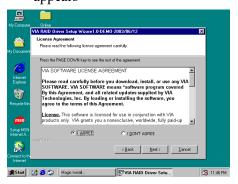

3. When license agreement appear, choose I agree and click NEXT

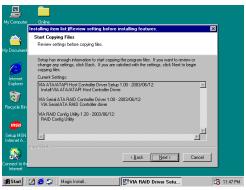

5. Review install driver and utility component, then click NEXT

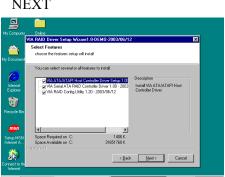

Welcome to the InstallShield Wizard for VIA RAID Setup Program

The InstallShield Wizard will install VIA RAID Setup Program on your computer. To continue, click Nest

Next > Cancel

4. Select you want to install driver

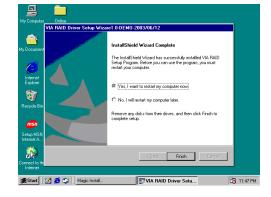

6. Click FINISH and restart your computer

# 4-9 HOW TO DISABLE ON-BOARD SOUND

Enter BIOS SETUP choose INTEGRATE PERIPHERALS choose ON-CHIP DEVICE FUNCTION choose AC97 SOUND DEVICE

Disable on-board sound function by press PAGE DOWN KEY to Disable

# **4-10 HOW TO UPDATE BIOS**

- Method 1. Use "Magic BIOS" update BIOS in Windows 98 (refer page 47)
- **Method 2.** In DOS Mode
- **STEP 1.** Prepare a boot disc. (you may make one by click START click RUN type SYS A: click OK)
- **STEP 2.** Copy utility program to your boot disc. You may copy from DRIVER CD X:\
  FLASH\AWDFLASH.EXE or download from our web site.
- STEP 3. Copy latest BIOS for V600DA/V600DAP from our web site to your boot disc.
- STEP 4. Insert your boot disc into A:, start the computer, type "Awdflash A:\ V600DAPAxxx.BIN /SN/PY/CC/R" V600DAPAxxx.BIN is the file name of latest BIOS it can be V600DAPA3.BIN or V600DAPB2.BIN
  - SN means don't save existing BIOS data
  - PY means renew existing BIOS data
  - CC means clear existing CMOS data
  - R means restart computer
- **STEP 5.** Push ENTER and the BIOS will be updated, computer will be restarted automatically.